# $\mathbf{d}$  and  $\mathbf{d}$ **CISCO**

# **Newer Cisco SBA Guides Available**

This guide is part of an older series of Cisco Smart Business Architecture designs. To access the latest Cisco SBA Guides, go to http://www.cisco.com/go/sba

Cisco strives to update and enhance SBA guides on a regular basis. As we develop a new series of SBA guides, we test them together, as a complete system. To ensure the mutual compatibility of designs in Cisco SBA guides, you should use guides that belong to the same series.

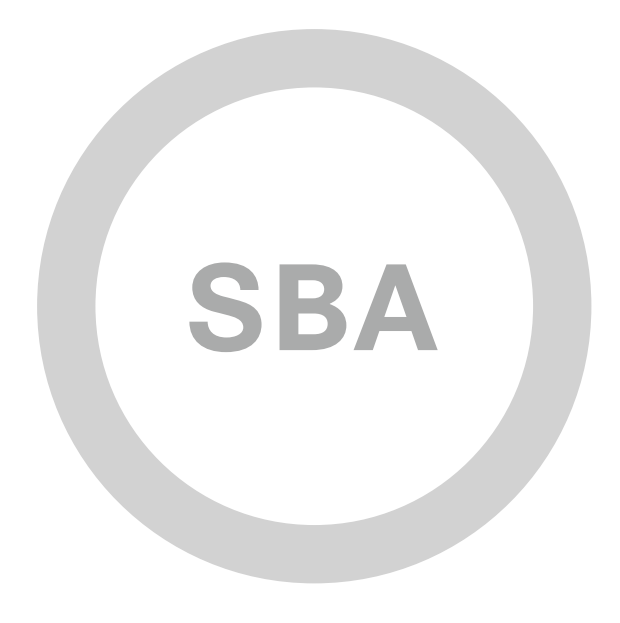

# Prime LMS Deployment Guide

**BORDERLESS<br>NETWORKS** 

**SBA** 

**MIDSIZE** 

SMART BUSINESS ARCHITECTURE

February 2012 Series

# Preface

# Who Should Read This Guide

This Cisco® Smart Business Architecture (SBA) guide is for people who fill a variety of roles:

- Systems engineers who need standard procedures for implementing solutions
- Project managers who create statements of work for Cisco SBA implementations
- Sales partners who sell new technology or who create implementation documentation
- Trainers who need material for classroom instruction or on-the-job training

In general, you can also use Cisco SBA guides to improve consistency among engineers and deployments, as well as to improve scoping and costing of deployment jobs.

# Release Series

Cisco strives to update and enhance SBA guides on a regular basis. As we develop a new series of SBA guides, we test them together, as a complete system. To ensure the mutual compatibility of designs in Cisco SBA guides, you should use guides that belong to the same series.

All Cisco SBA guides include the series name on the cover and at the bottom left of each page. We name the series for the month and year that we release them, as follows:

### **month year** Series

For example, the series of guides that we released in August 2011 are the "August 2011 Series".

You can find the most recent series of SBA guides at the following sites:

Customer access: <http://www.cisco.com/go/sba>

Partner access: <http://www.cisco.com/go/sbachannel>

# How to Read Commands

Many Cisco SBA guides provide specific details about how to configure Cisco network devices that run Cisco IOS, Cisco NX-OS, or other operating systems that you configure at a command-line interface (CLI). This section describes the conventions used to specify commands that you must enter.

Commands to enter at a CLI appear as follows:

configure terminal

Commands that specify a value for a variable appear as follows:

ntp server **10.10.48.17**

Commands with variables that you must define appear as follows:

class-map **[highest class name]**

Commands shown in an interactive example, such as a script or when the command prompt is included, appear as follows:

Router# **enable**

Long commands that line wrap are underlined. Enter them as one command:

wrr-queue random-detect max-threshold 1 100 100 100 100 100 100 100 100

Noteworthy parts of system output or device configuration files appear highlighted, as follows:

interface Vlan64

ip address 10.5.204.5 255.255.255.0

# Comments and Questions

If you would like to comment on a guide or ask questions, please use the forum at the bottom of one of the following sites:

Customer access: <http://www.cisco.com/go/sba>

Partner access: <http://www.cisco.com/go/sbachannel>

An RSS feed is available if you would like to be notified when new comments are posted.

# Table of Contents

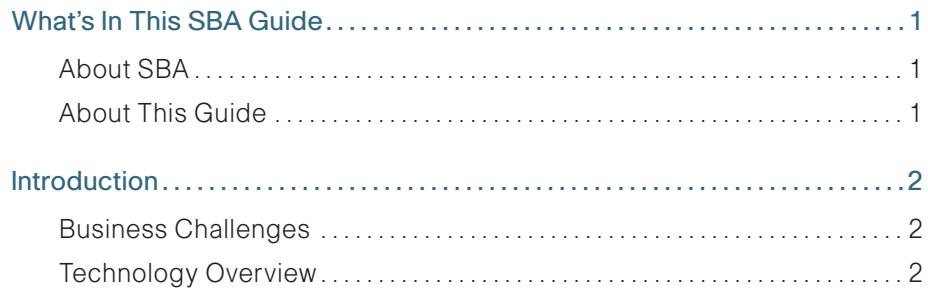

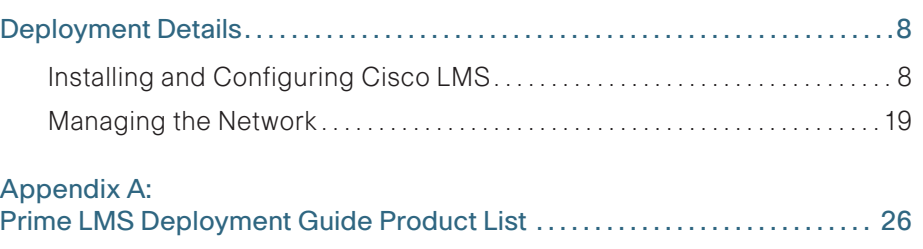

ALL DESIGNS, SPECIFICATIONS, STATEMENTS, INFORMATION, AND RECOMMENDATIONS (COLLECTIVELY, "DESIGNS") IN THIS MANUAL ARE PRESENTED "AS IS," WITH ALL FAULTS. CISCO AND ITS SUPPLIERS DISCLAIM ALL WARRANTIES, INCLUDING, WITHOUT LIMITATION, THE WARRANTY OF MERCHANTABILITY, FITNESS FOR A PARTICULAR PURPOSE AND NONINFRINGEMENT OR ARISING FROM A COURSE OF DEALING, USAGE, OR TRADE PRACTICE. IN NO EVENT SHALL CISCO OR ITS SUPPLIERS BE LIABLE FOR ANY INDIRECT, SPECIAL, CONSEQUENTIAL, OR INCIDENTAL DAMAGES, INCLUDING, WITHOUT LIMITA-TION, LOST PROFITS OR LOSS OR DAMAGE TO DATA ARISING OUT OF THE USE OR INABILITY TO USE THE DESIGNS, EVEN IF CISCO OR ITS SUPPLIERS HAVE BEEN ADVISED OF THE POSSIBILITY OF SUCH DAMAGES. THE DESIGNS ARE SUBJECT TO CHANGE WITHOUT NOTICE. USERS ARE SOLELY RESPONSIBLE FOR THEIR APPLICATION OF THE DESIGNS. THE DESIGNS DO NOT CONSTITUTE THE TECHNICAL OR OTHER PROFESSIONAL ADVICE OF CISCO, ITS SUPPLIERS OR PARTNERS. USERS SHOULD CONSULT THEIR OWN TECHNICAL ADVISORS BEFORE IMPLEMENTING THE DESIGNS. RESULTS MAY VARY DEPENDING ON FACTORS NOT TESTED BY CISCO.

Any Internet Protocol (IP) addresses used in this document are not intended to be actual addresses. Any examples, command display output, and figures included in the document are shown for illustrative purposes only. Any use of actual IP addresses in illustrative content is unintentional and coincidental.

© 2012 Cisco Systems, Inc. All rights reserved.

# <span id="page-4-0"></span>What's In This SBA Guide

# About SBA

Cisco SBA helps you design and quickly deploy a full-service business network. A Cisco SBA deployment is prescriptive, out-of-the-box, scalable, and flexible.

Cisco SBA incorporates LAN, WAN, wireless, security, data center, application optimization, and unified communication technologies—tested together as a complete system. This component-level approach simplifies system integration of multiple technologies, allowing you to select solutions that solve your organization's problems—without worrying about the technical complexity.

For more information, see the How to Get Started with Cisco SBA document:

[http://www.cisco.com/en/US/docs/solutions/Enterprise/Borderless\\_Networks/](http://www.cisco.com/en/US/docs/solutions/Enterprise/Borderless_Networks/Smart_Business_Architecture/SBA_Getting_Started.pdf) [Smart\\_Business\\_Architecture/SBA\\_Getting\\_Started.pdf](http://www.cisco.com/en/US/docs/solutions/Enterprise/Borderless_Networks/Smart_Business_Architecture/SBA_Getting_Started.pdf)

# About This Guide

This additional deployment guide includes the following sections:

- Business Overview—The challenge that your organization faces. Business decision makers can use this section to understand the relevance of the solution to their organizations' operations.
- Technology Overview—How Cisco solves the challenge. Technical decision makers can use this section to understand how the solution works.
- Deployment Details—Step-by-step instructions for implementing the solution. Systems engineers can use this section to get the solution up and running quickly and reliably.

This guide presumes that you have read the prerequisites guides, as shown on the Route to Success below.

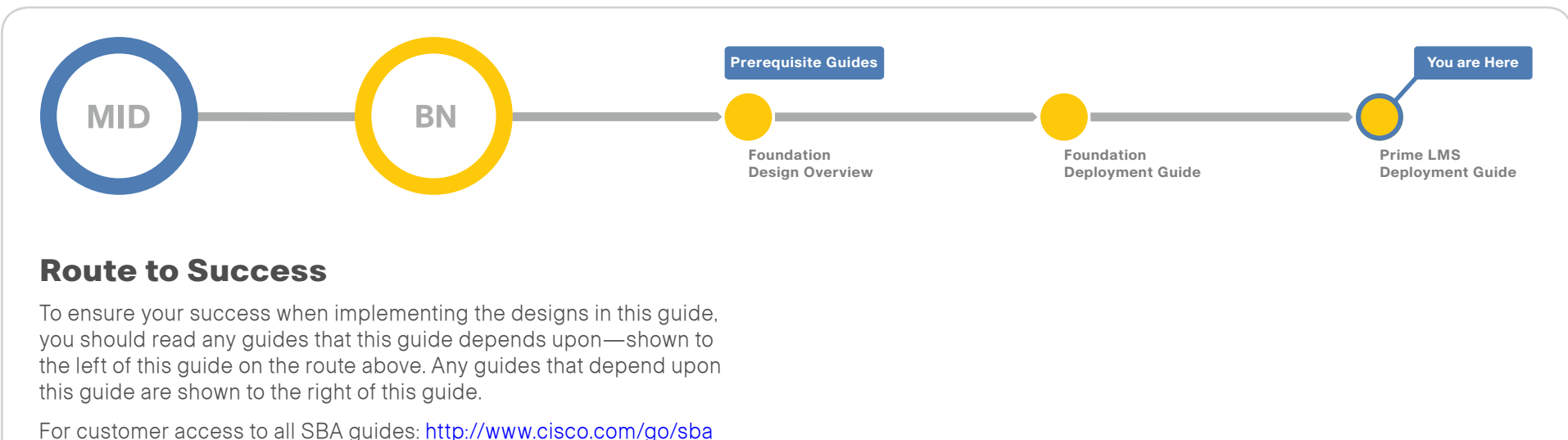

# <span id="page-5-0"></span>Introduction

# Business Challenges

Data network management is a significant challenge to organizations that rely on their Cisco Borderless Network to enable efficiency and productiv ity for employees. The challenges of managing an enterprise network are beyond those of most other jobs, and the complexity compounds when there are multiple services running on the infrastructure. IT staff not only have to deal with demanding user issues but also have to efficiently address the needs of a growing network. These management needs fall into different use cases, such as network configuration, deployment, asset management, and troubleshooting. As the organization deploys new network hardware and architectural solutions, the management tools that the staff uses must explicitly support the hardware and solutions without requiring cumbersome workarounds or time-consuming patches.

An IT staff's top concern is to have a unified network management applica tion that can help them address these needs, thus increasing the staff's productivity.

# Technology Overview

Cisco® Prime LAN Management Solution (Cisco LMS) 4.1 allows an IT staff to address all these needs of a growing enterprise network. Cisco LMS provides an intuitive GUI that can be accessed from anywhere remotely and gives you a full view of a network use and performance.

[Figure 1](#page-6-0) depicts the Cisco Borderless Networks Smart Business Architecture (SBA) for Midsize Organizations. With such a network and services on top of it, network management applications like Cisco LMS play a critical role in day-to-day network operations. Cisco LMS is an integrated suite of management functions that simplify the configuration, administra tion, monitoring and troubleshooting of Cisco solutions. Built on top of the latest Web 2.0 standards, Cisco LMS allows network administrators to manage Cisco Borderless Networks for midsize organizations through a browser-based interface that can be accessed from anywhere at anytime within the network.

# **Notes**

<span id="page-6-0"></span>Remote-site Remote-site Router with Wireless Headquarters **Application Optimization LAN Switch** Access Point Remote Site UCS Servers Server Room Switch<br>Stacks ACE **Regional Site** UCS Servers\_ Server Room ACE Server Room LAN Core **Switch Stack** Switch Server Room <del>ි</del> **WAAS** Firewall **WAN Router WAN WAAS WLC LAN Core** WLC 来咲 Internet Edge € Firewall LAN **WAN IPS** € LAN Access Router TF. Switches М Internet Edge Core Internet Firewall  $^\bigcirc$ Switch Client **LAN Access** Access Switches Wireless Software VPN **Mobile** Access Clients Worker Point

Figure 1 - Borderless Networks for Midsize Organizations overview

This guide adds to the example configuration already built in the core Cisco SBA document. This supplemental guide includes:

- Step-by-step procedures for installing and deploying Cisco LMS.
- Detailed descriptions of how you can monitor and troubleshoot your enterprise network.
- Templates that you can use to deploy global configurations across your networks.

The following sections describe the tasks this guide covers.

# Installation and Deployment

Most often, network administrators are unsure of the most efficient method to configure Cisco LMS. Cisco LMS provides a very important feature: the Getting Started workflow. This guided sequence eliminates configuration guesswork and assists you in performing essential and optional configuration and management tasks. It is a quick and sure way of getting Cisco LMS running with minimal human errors.

# Configuration and Inventory Management

As enterprise networks grow, network administrators have a tedious job in keeping track of devices being added or removed. Administrators also have to ensure that the devices are running proper software and that configurations are archived. And they must implement network compliance by enforcing policies across the network. This is where the configuration and inventory management function of Cisco LMS plays an important role. Resource Manager Essentials contains a set of automated features to help IT staff with configuration and inventory management:

# Figure 2 - Inventory Dashboard

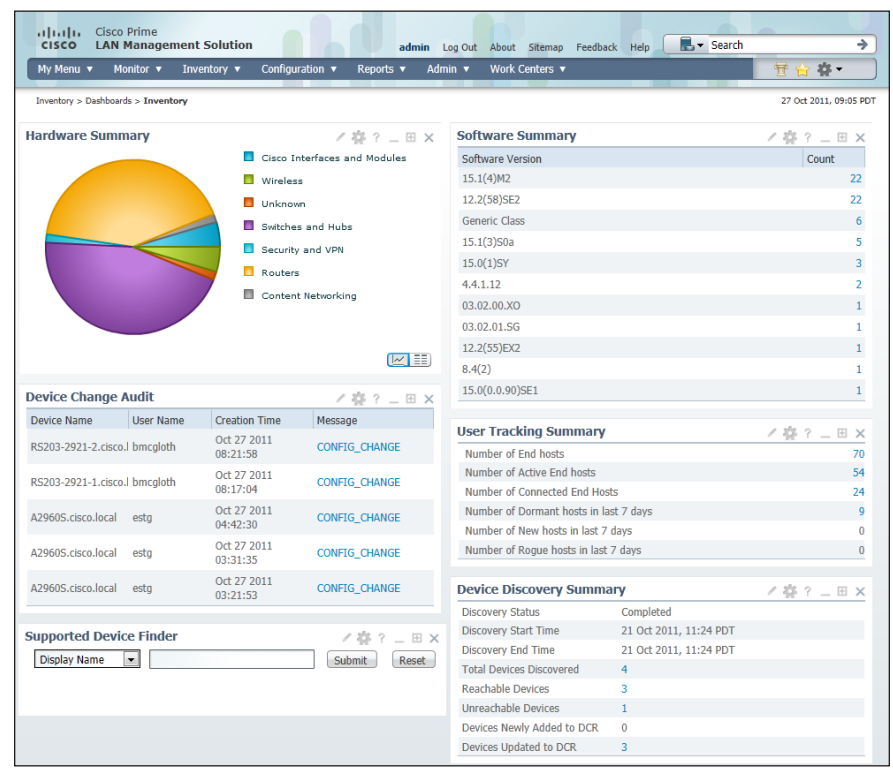

- Inventory Manager-Builds and maintains an up-to-date software and hardware inventory, providing a detailed inventory report, which you can customize, or a predefined inventory.
- Configuration Manager—Maintains an active archive of multiple iterations of configuration files for every managed device and simplifies the deployment of configuration changes. ConfigEditor is a utility to change, compare and deploy configurations on one device. NetConfig is a similar utility to perform such tasks on multiple devices.
- Software Manager–Simplifies and speeds up software image analysis and deployment. This feature helps in automatic upgrade analysis and helps to select the right image. A network administrator can also use this feature to import images, stage images (local or remote), and then install them on a single device or group of devices.
- Syslog Analysis—Collects and analyzes syslog messages to help isolate network error conditions. A network administrator can filter syslog messages and designate an action based on the messages.
- Audit Service—Continuously monitors incoming data versus stored data to provide comprehensive reports on software image, inventory and configuration changes. It also tracks the changes made to Cisco LMS by the system administrator.
- Compliance Management—Provides a way to enforce certain policies (or configurations) to ensure that the network is compliant per internal or government regulations.

# Monitoring and Fault Management

Two of a network administrator's most important tasks are to ensure high network-availability and resolve any network issues as they occur. Cisco LMS provides both monitoring and fault management functionalities, using Simple Network Management Protocol (SNMP) polling and traps. The Cisco LMS auto-monitoring feature proactively monitors the network for any indication of device or network fault, enabling quick network repair turnaround time with minimum service degradation.

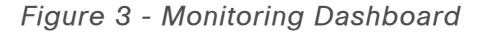

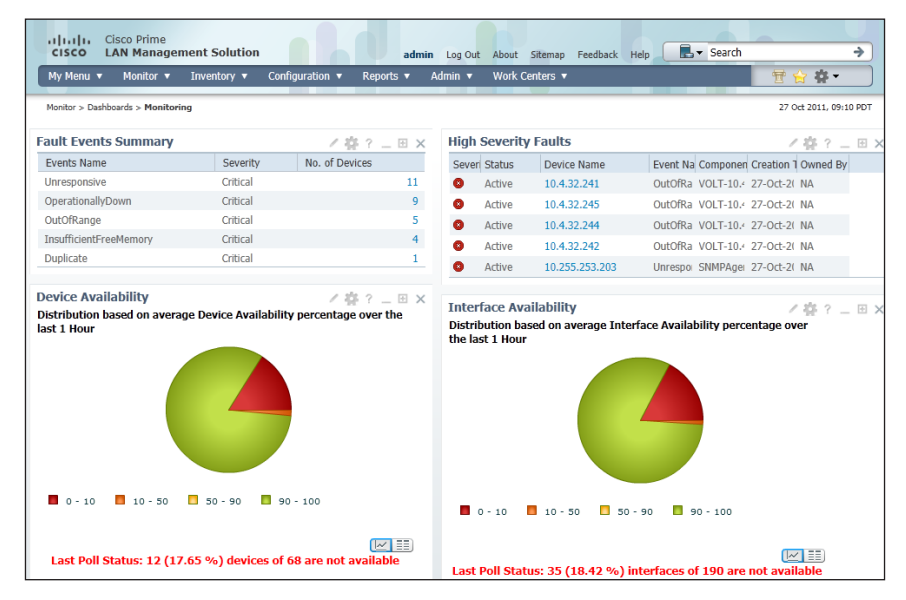

Cisco LMS Fault Monitor is a centralized browser where administrators can read, in a single view, information on faults and events. Fault Monitor collects information about faults from all devices in real time and can display it for single devices or groups. After administrators have acted on a fault, they can clear the alarms, as well.

## Figure 4 - Fault Monitor Dashboard

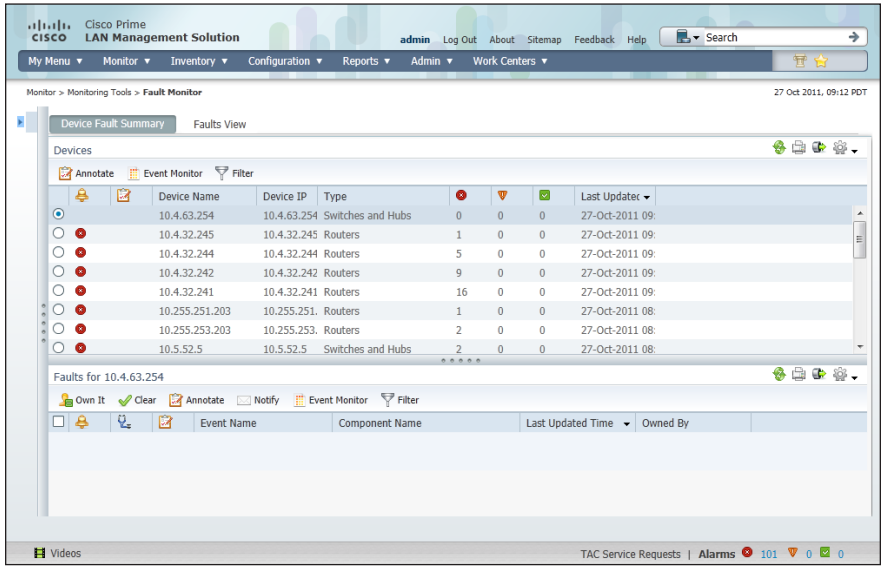

## **Templates**

Most of the time, administrators have to deploy configurations that are global to the network (switch configurations, permissions, etc.), and they spend a fair amount of time propagating these configurations manually on a deviceby-device basis. Cisco LMS provides the Template Center feature, which can greatly reduce the configuration deployment time by using predefined or customized templates. These templates can also be imported from machines and then stored as system-defined templates in Cisco LMS.

# Reporting

Cisco LMS provides a single launch point for all the reports—including inventory, switch ports, technology, fault and event, performance, and audit reports. Administrators can archive these reports and view them at a later time.

# Figure 5 - Report Generation and View Layout

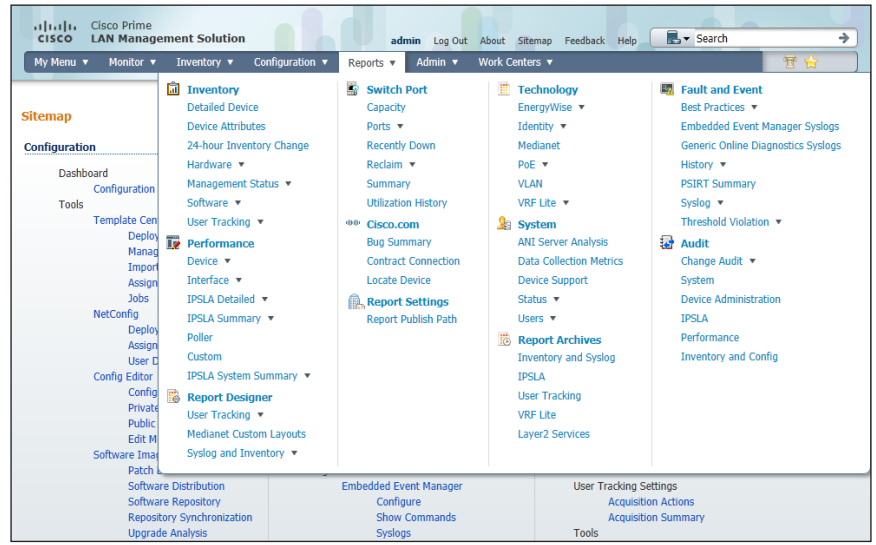

# Work Centers

The Work Centers feature allows administrators to access more advanced features (such as EnergyWise, Smart Install, Identity, and Auto Smart ports) for day 1 to day N operations.

# Figure 6 - Work Center Layout

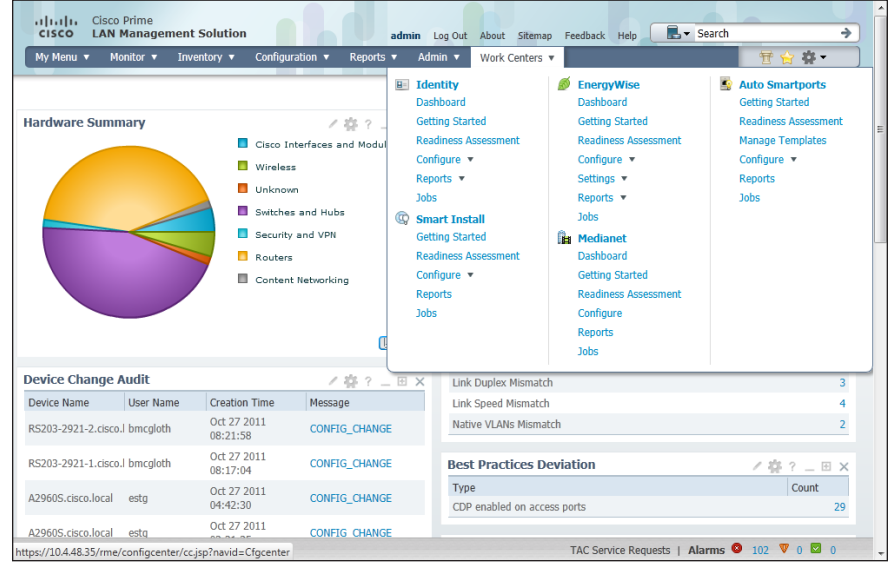

# **Notes**

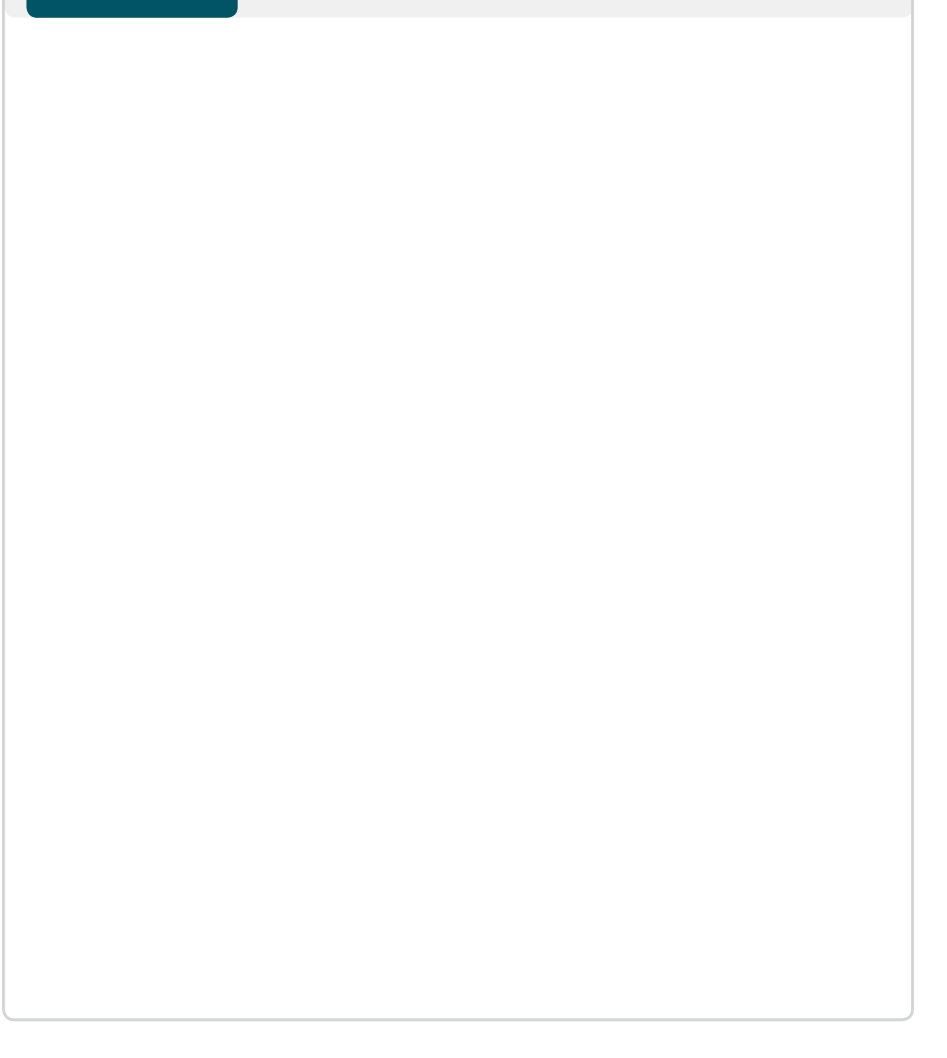

# <span id="page-11-0"></span>Deployment Details

## **Process**

Installing and Configuring Cisco LMS

- 1. [Obtain a license](#page-11-1)
- 2. [Install software](#page-11-2)
- 3. [Configure basic settings](#page-12-0)
- 4. [Configure Cisco LMS user authentication](#page-13-0)
- 5. [Configure Cisco LMS user roles](#page-15-0)
- 6. [Add devices](#page-16-0)
- 7. [Manage administrator tasks](#page-20-0)
- 8. [Configure syslog collection](#page-21-0)

### Procedure 1 Obtain a license

Cisco LMS offers a single software installation that can manage up to 10,000 devices. Software licensing allows an organization to evaluate the software and before deciding how you want to proceed: purchasing the license, piloting a small deployment before rolling out organization-wide, or growing your network management system along with your network. Licensing allows you to first evaluate the software without requiring that you reinstall the software later.

There are two ways to acquire a license:

- Physical media—Ordering the product DVD that comes with a Product Activation Key (PAK). The PAK is normally printed on the software claim certificate included with product DVD kit. Use the PAK on [http://cisco.](http://cisco.com/go/license) [com/go/license](http://cisco.com/go/license) in order to get the license.
- Downloading Cisco LMS evaluation software and ordering a digital PAK—Download an evaluation copy of Cisco LMS from [http://cisco.com/](http://cisco.com/go/nmsevals) [go/nmsevals.](http://cisco.com/go/nmsevals) You will receive a PAK via email. Use this PAK on [http://](http://cisco.com/go/license) [cisco.com/go/license](http://cisco.com/go/license) in order to get the license.

# <span id="page-11-2"></span>**Procedure 2 | Install software**

You can install the Cisco LMS soft appliance using the LMS 4.1 OVA image from the Cisco LMS 4.1 DVD. Before installing, please take note that:

- • Make sure that your system meets the recommended hardware and software specifications listed in the release notes.
- It takes from approximately 30 minutes (deployment in the local system) or 50 minutes (deployment in the network) to install the soft appliance on a virtualized environment.
- Soft appliance OVA software can be installed only in the VMware environment.

# **Reader Tip**

You need not install any soft appliance image on the VM before installing Cisco LMS 4.1, because the LMS 4.1 OVA image has an embedded RedHat Enterprise soft appliance.

<span id="page-11-1"></span>Recommendations before installation:

- Configure DNS entries for each network device.
- Enable SNMP and Secure Shell (SSH) Protocol on the devices you are going to import.

Step 1: You must first install and power on the Cisco LMS OVA on the VMware ESX/ESXi server using vSphere.

The Welcome screen appears.

Step 2: Press Enter in the console window to continue with the next step.

**Step 3:** Enter the following configuration details of the server:

- Hostname—I MS
- • IP Address—10.10.48.35
- • IP Netmask—255.255.255.0
- Default Gateway-10.10.48.1
- DNS Domain Name—cisco local
- Primary Name Server-10.10.48.10
- Primary NTP Server-10.10.48.17
- System Time Zone—America/Los Angeles

Step 4: Enter the username to access the Cisco LMS appliance console. This user will have the privilege to enable the shell access. The default username is sysadmin. You cannot use root as the username because it is a reserved username. You can use only alphanumeric characters for the username.

Step 5: Enter and confirm the sysadmin password. By default, this password will be set as the shell password.

Step 6: Enter and confirm the password for the admin account to use to log into Cisco LMS using the browser. This password must contain a minimum of five characters and will also be used for the System Identity account.

The following message appears:

For security reasons, passwords are not displayed. Do you want to view all the passwords? (Y/N) [N]:

# Step 7: Enter N.

It will take 15 to 20 minutes to process the database engine.

The server will be automatically rebooted.

<span id="page-12-0"></span>

**Procedure 3 Configure basic settings** 

Step 1: On the client machine's web browser, disable any pop-up blockers and ensure that JavaScript is enabled.

To enable JavaScript:

- • In Internet Explorer 4.x or later, navigate to Tools > Internet Options > Security > Custom level > Settings, and then under Scripting of Java applets, select Enable.
- $\cdot$  In Firefox, navigate to Tools  $>$  Option  $>$  Content, and then select the Enable JavaScript check box.

Step 2: Open the Cisco LMS portal in your web browser. The browser reaches the Cisco LMS portal by appending the port number 1741 to the DNS host name or IP address of the server on which you installed Cisco LMS (example: http://10.10.48.35:1741).

Step 3: Log in using the username admin and the password that you provided during installation.

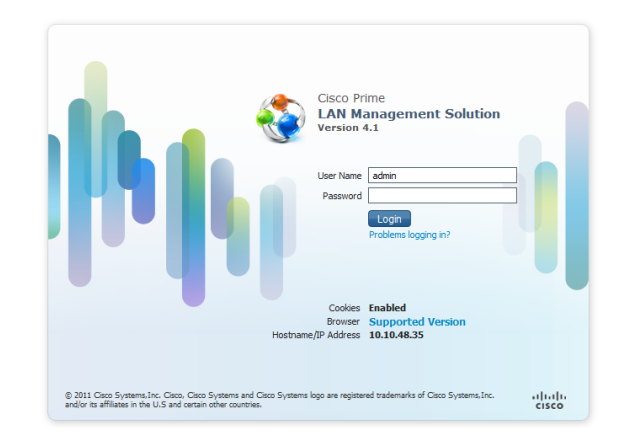

Step 4: The Getting Started pane shows you the workflow for configuring Cisco LMS.

**Tech Tip**

The configuration process described in this guide will not use every step in the Getting Started workflow.

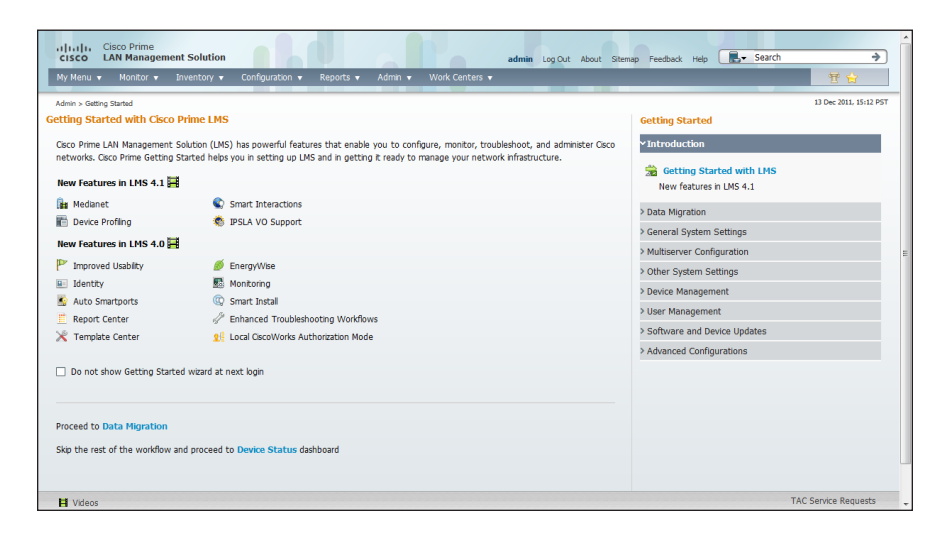

Step 5: To receive automatic email alerts (about network issues, job status, report generation, etc.), click General System Settings, enter values in the SMTP Server and Administrator E-mail ID fields, and then click Apply.

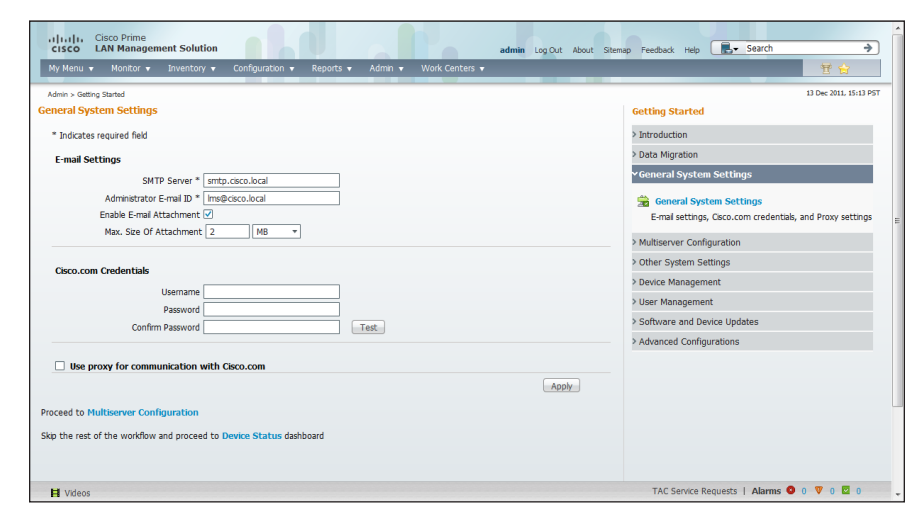

Step 6: To configure the Cisco LMS portal to support HTTPS connections, navigate to Admin > Trust Management > Local Server > Browser-Server Security Mode Setup.

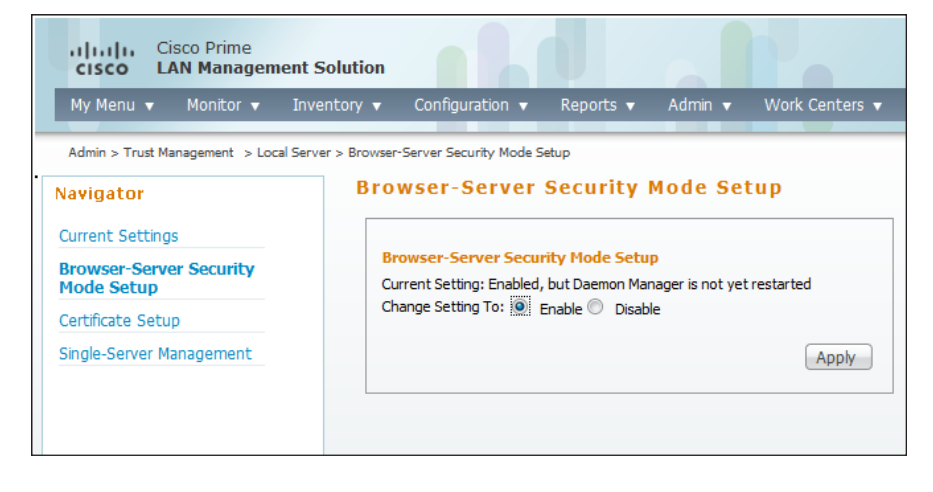

Step 7: Select Enable, and then click Apply.

<span id="page-13-0"></span>

**Procedure 4 Configure Cisco LMS user authentication** 

Cisco LMS can use its local database, Active Directory, Lightweight Directory Access Protocol (LDAP), TACACS+, and many other modules to authenticate user logins. Cisco SBA for Midsize Organizations uses Active Directory, when available, for centralized authentication. To enable a common authentication experience for network administrators across network devices and the network management system, this guide describes how to configure Cisco LMS to use Active Directory authentication.

Step 1: Click Admin > System > Authentication Mode Setup.

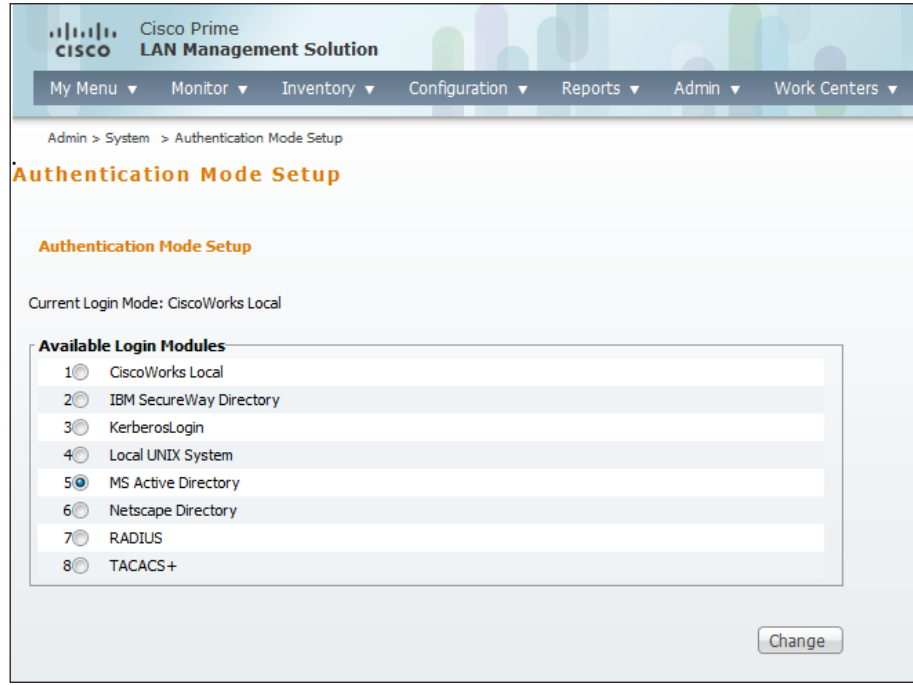

Step 2: Select MS Active Directory, and then click Change. Step 3: Set the Server (for example, Idap://AD-3.cisco.local), the Usersroot directory path(for example, cn=users, dc=AD-3, dc=cisco, dc=local), and AD-Domain (for example, cisco.local), and then click OK.

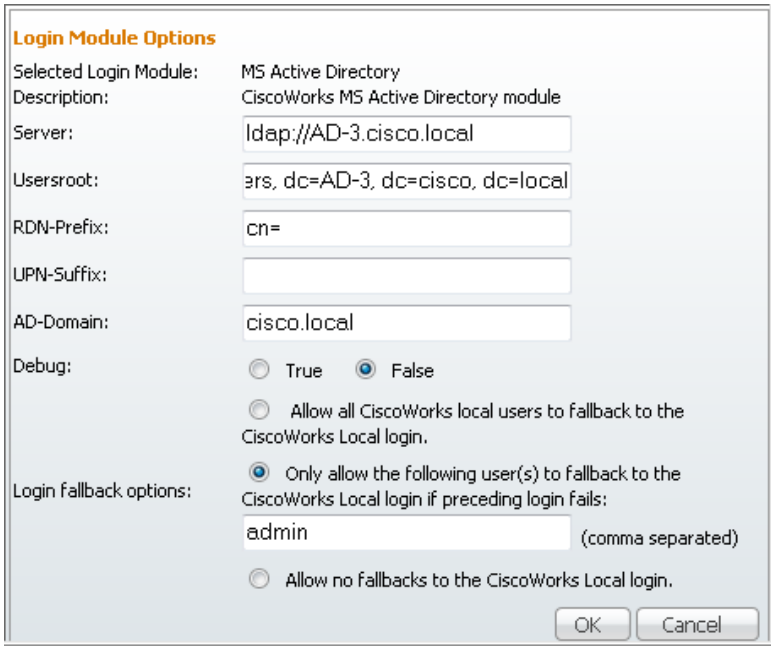

Step 4: When the Login Module Change Summary window appears, saying the changes were updated successfully, click OK.

### Procedure 5 Configure Cisco LMS user roles

A role is a collection of privileges that dictates the type of system access the user has. The predefined roles are:

- Help Desk—These users can access network status information only. They cannot perform any action on a device or schedule a job on a network.
- Network Operator—Users can perform all Help Desk tasks and tasks related to network data collection. They cannot perform any task that requires write-access on the network.
- Approver—Users can approve all tasks.
- Network Administrator-Users can perform all Network Operator tasks, as well as configuration changes.
- System Administrator—Users can perform all Cisco LMS system administration tasks.
- Super Admin—Users can perform all Cisco LMS operations, including administration and approval tasks.

When using an authentication module other than the Cisco LMS local database, Cisco LMS authenticates the user against the external module., After the user is successfully authenticated, Cisco LMS will assign the default role to this user unless there is a pre-assigned role for this user.

Step 1: Navigate to Admin > System > User Management > Role Management Setup.

<span id="page-15-0"></span>Step 2: Select the check box next to the role you want to define as the default role, and then click Set as default.

Choose the role that you will assign to the majority of users in your organization. For example, if the majority of users should be able to access Cisco LMS to review network configuration and performance, but not apply any changes to Cisco LMS or the network, leave Help Desk as the default role.

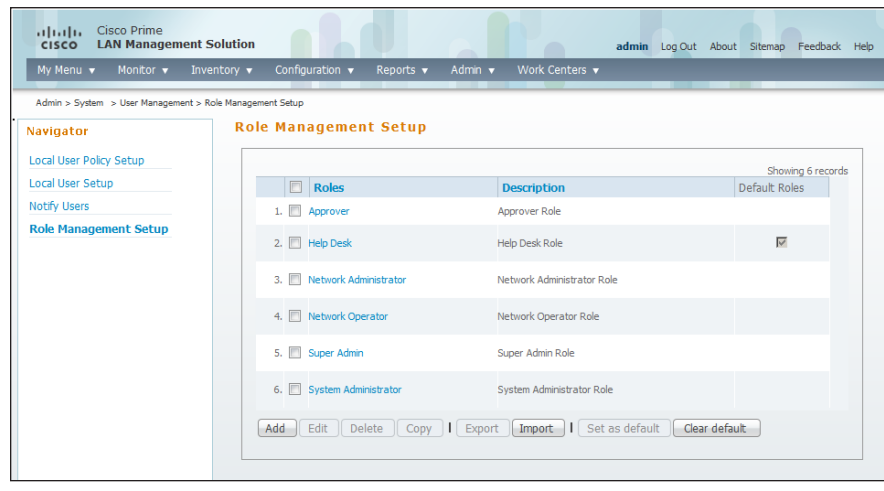

Step 3: For any users who require different permissions than those included in the default role, create local user accounts. You will assign a Cisco LMS role to each of the local user accounts you create.

### Step 4: Navigate to Admin > System > User Management > Local User Setup.

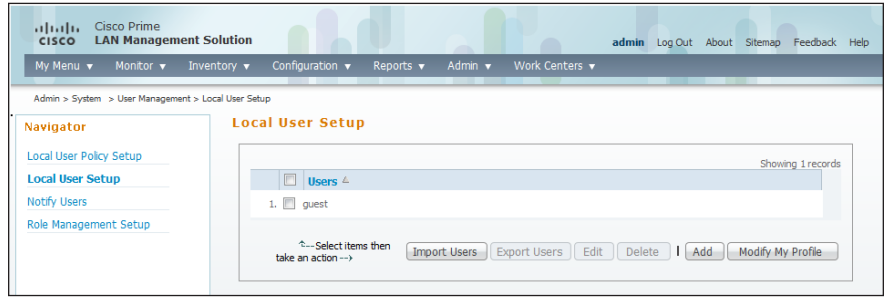

Step 5: Click Add. The Add Users window opens.

Step 6: Enter the username used in the Active Directory login, configure a password (it does not have to match the Active Directory login password and it will not be used during authentication), select the **Super Admin** check box, and then click OK.

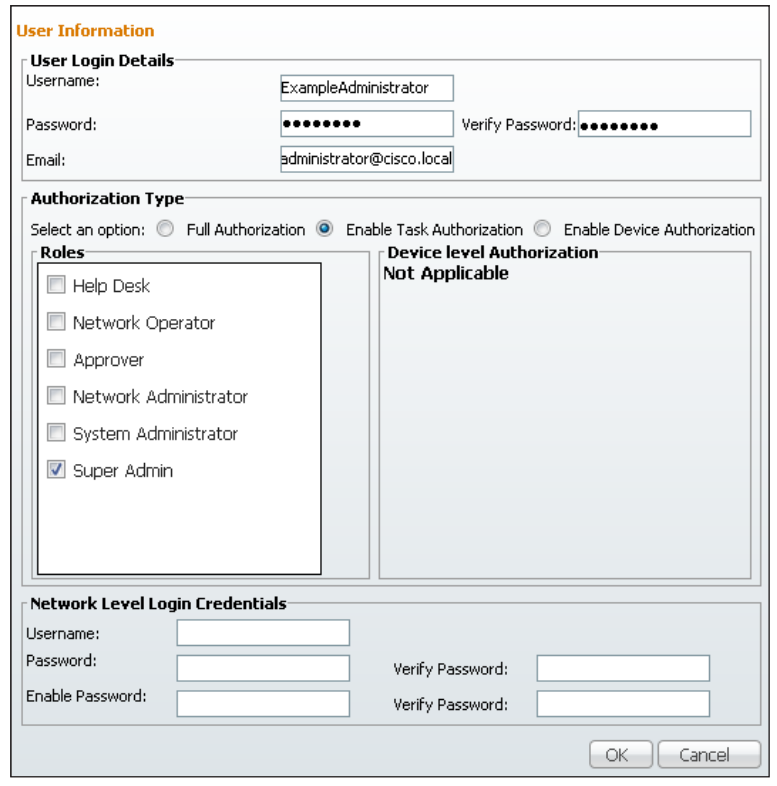

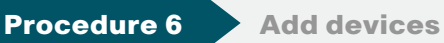

<span id="page-16-0"></span>

Before Cisco LMS can manage a device, the device must be in the LMS Device Credential Repository (DCR). You can add devices to the DCR in two ways:

- Discover the devices using a discovery protocol
- Add devices manually

Cisco LMS supports layer 2 and layer 3 protocols for device discovery. Device discovery using Cisco Discovery Protocol is the preferred protocol used by Cisco LMS to discover network devices in the LAN. Both Cisco Discovery Protocol and SNMP must be enabled on devices before you can use this procedure.

Step 1: To begin configuration, navigate to Admin > Getting Started > Device Management > Device Addition.

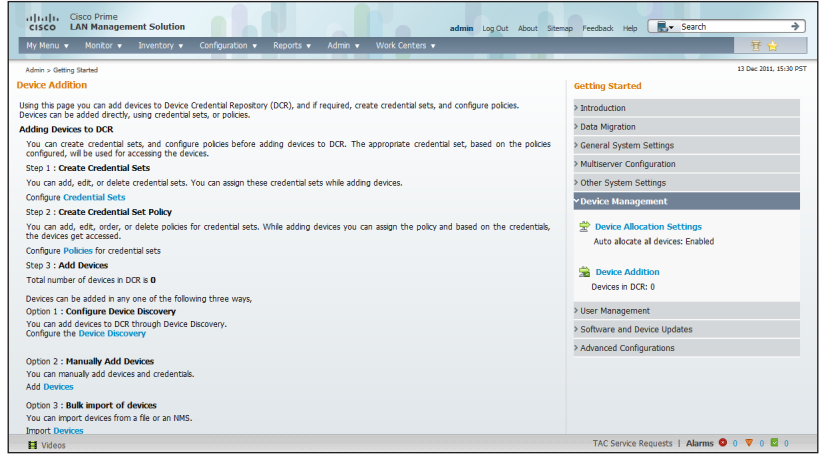

Step 2: Click Credential Sets. Credential sets allow Cisco LMS to apply a default set of credentials to devices after discovery. Cisco LMS then uses the credentials in order to manage the device inventory, configuration, and software.

Step 3: Click Credential Set Name, and then set the Credential Set Name to SBA-Default.

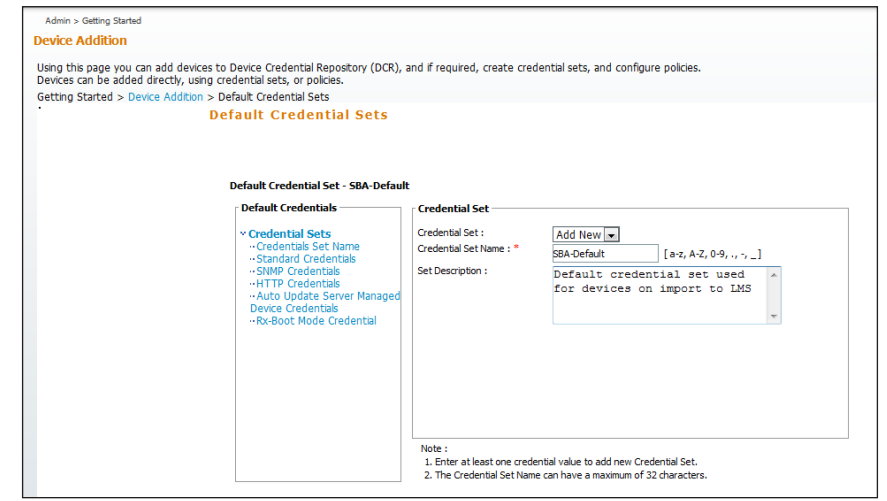

Step 4: Click Standard Credentials, and then enter the Username (example: admin), Password, and Enable Password that Cisco LMS should use when logging in via SSH.

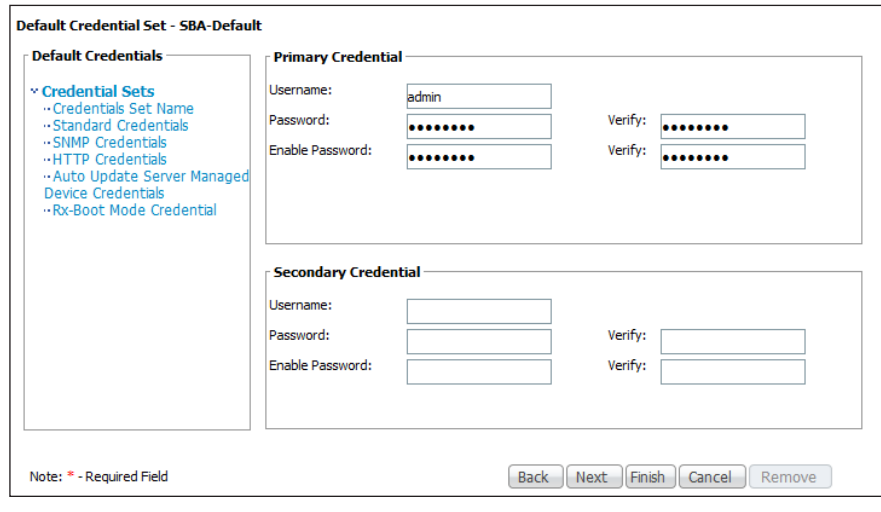

Step 5: Click SNMP Credentials, and then configure the RO Community String (cisco) and RW Community String (cisco123) that Cisco LMS should use to poll the network devices.

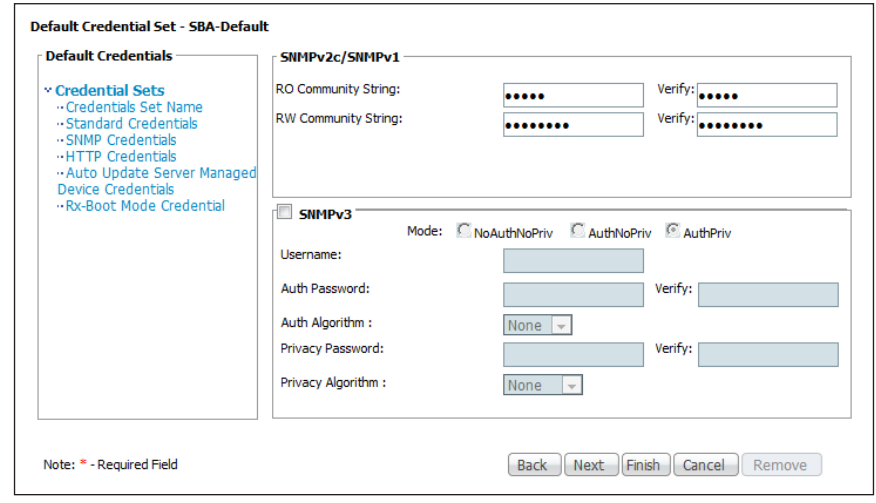

Step 6: Click HTTP Credentials, and then configure the Username (admin) and Password that Cisco LMS should use when configuring a device via HTTPS.

Step 7: From the Current Mode drop-down list, choose HTTPS., and then click Finish.

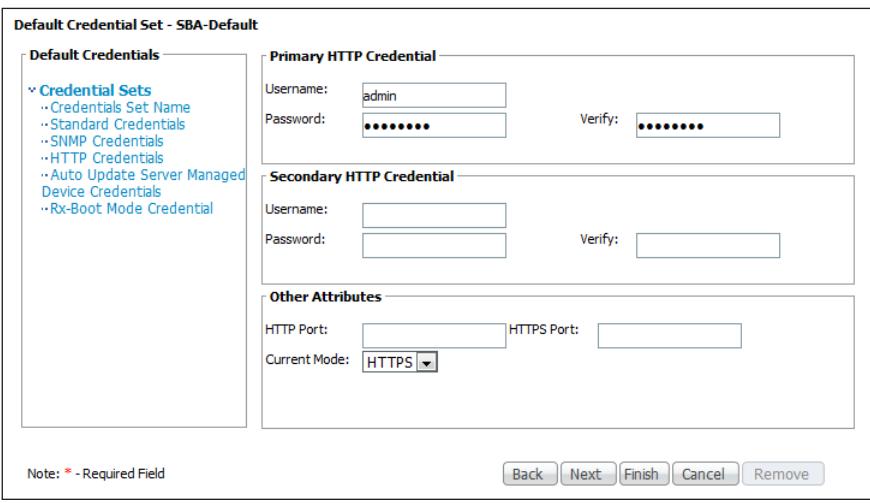

## Step 8: Navigate to Admin > Getting Started, and then click Device

Discovery. The Module Settings pane appears. You use this pane to enable the discovery protocol(s) that Cisco LMS will use to discover the devices on the network. Select the Cisco Discovery Protocol check box, and then click Next.

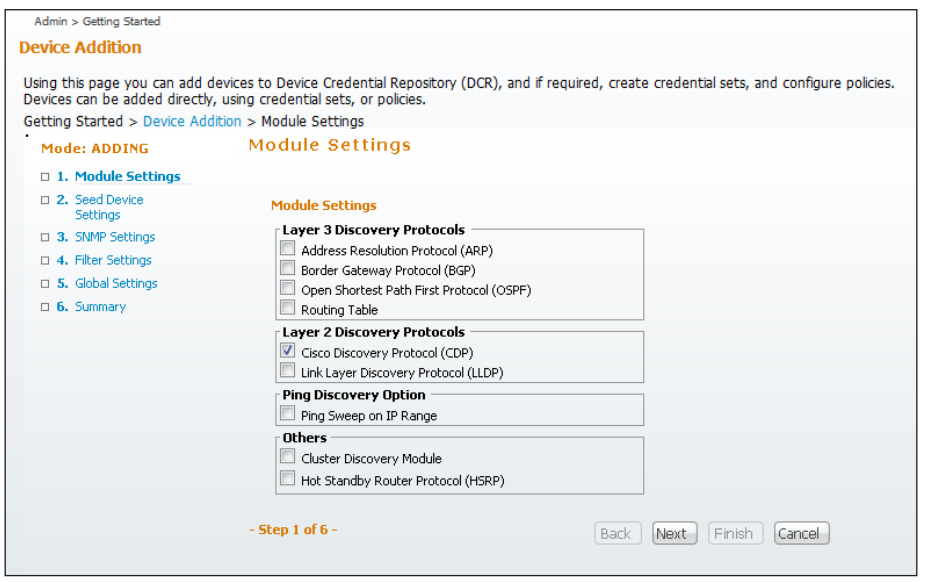

Step 9: The seed device setting page appears. A seed device is the start point from which Cisco LMS discovers the network. The seed devices should be the core devices on the network and any device does that share layer-2 adjacency to the headquarters network. In Cisco SBA Borderless Networks for Midsize Organizations, the LAN core switch will be a Cisco Catalyst 3750-X Series switch stack, a Catalyst 4507 chassis-based switch with a Supervisor 7, or a Catalyst 6500 Virtual Switching System pair, depending on your scale and performance requirements.

Click CDP, click Add, and then configure the first seed device as the core switch. Click Add again, configure the loopback addresses of WAN routers at remote sites, and then click Next.

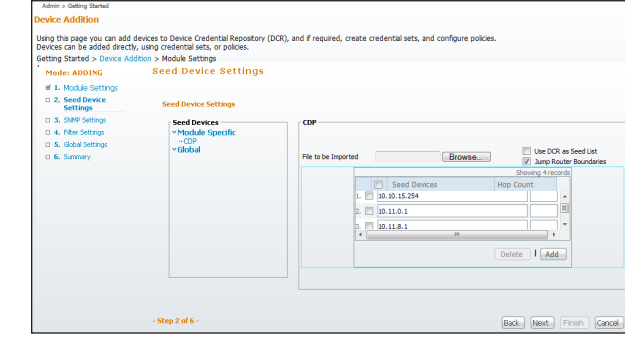

Step 10: On the SNMP settings configuration page, click Add.

Step 11: A new window pops up. Enter the target value (\*.\*.\*.\*), which tells Cisco LMS to use this SNMP community string for all devices during discovery.

Step 12: Enter the read-only SNMP community string configured on your network devices (cisco), and then click OK.

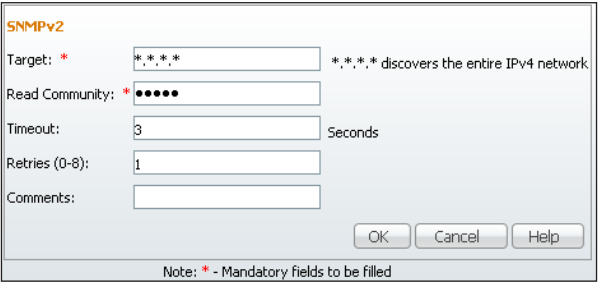

Step 13: Click Next twice to reach the Global Settings page, and then configure these settings:

- Under Preferred DCR Display Name, select Sysname, and then clear the checkbox next to DNS Resolvable Host Name.
- Under DCR Administration Settings, select the Update DCR Display Name check box.
- $\cdot$  In the Default Credential Set drop-down list, choose SBA-Default.
- Under Preferred Management IP, select Use LoopBack Address, and then click Finish.

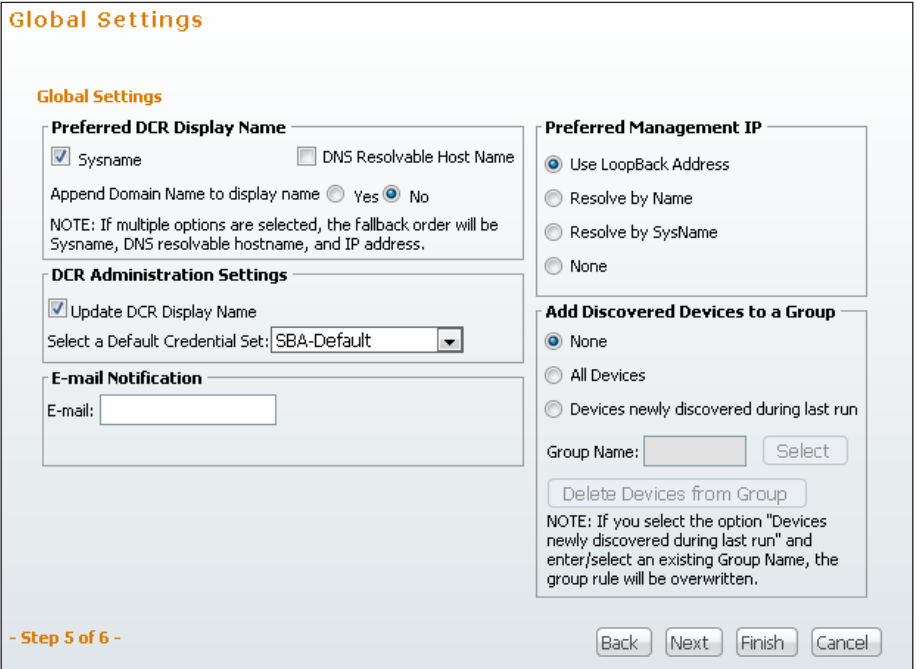

Step 14: In the message that informs you that discovery settings are successfully configured, click OK.

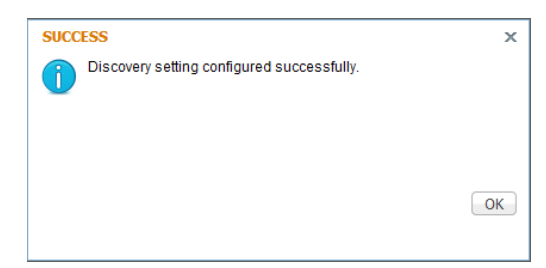

# Step 15: Near the bottom of the Adding Devices to DCR page, click Start Discovery.

Cisco LMS starts discovering the devices on the network. The amount of time this discovery process will take depends on the number of devices on the network. The Discovery window will be refreshed every 5 seconds and will update the number of devices being discovered.

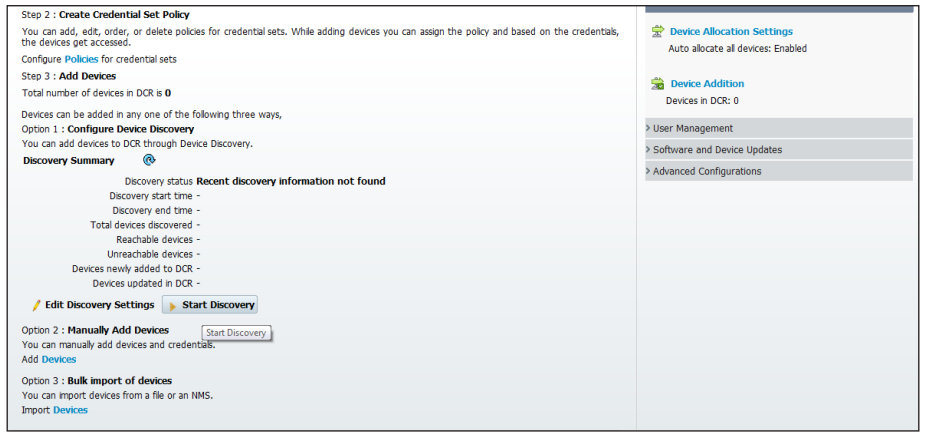

After the process is completed, the status will change from running to complete.

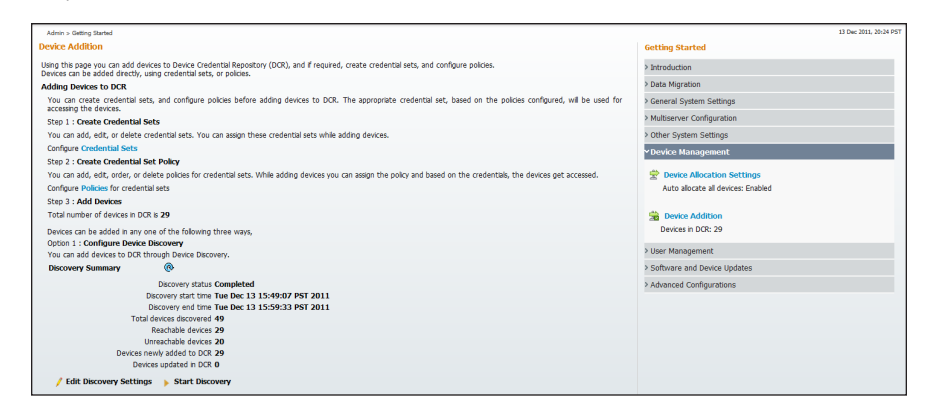

Devices on the network have been discovered and are ready for other management tasks such as asset, configuration, and software image management.

### **Procedure 7 Manage administrator tasks**

Device configuration can occur on an as-needed or scheduled basis.

Step 1: Navigate to Admin > Collection Settings > Config.

Step 2: Click Config Collection Settings, and then under Periodic Polling, select the Enable check box.

<span id="page-20-1"></span>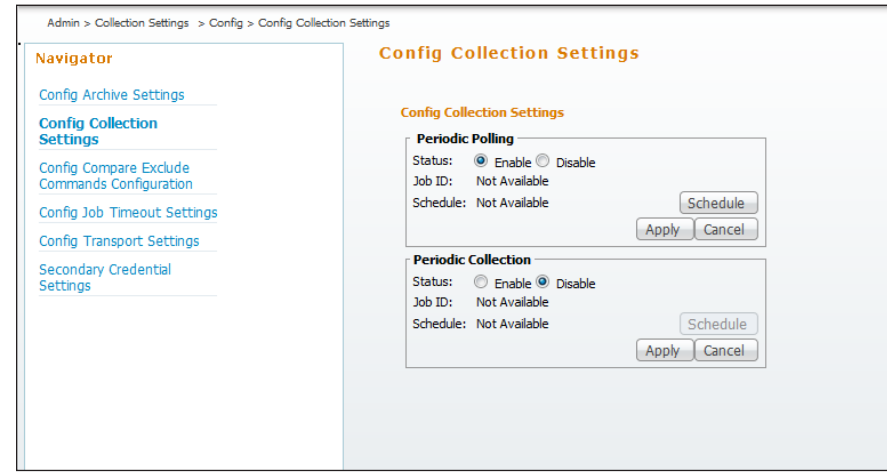

### Step 3: Click Schedule.

Step 4: In the window that appears, set the time to a non-peak time on the network, and then click OK.

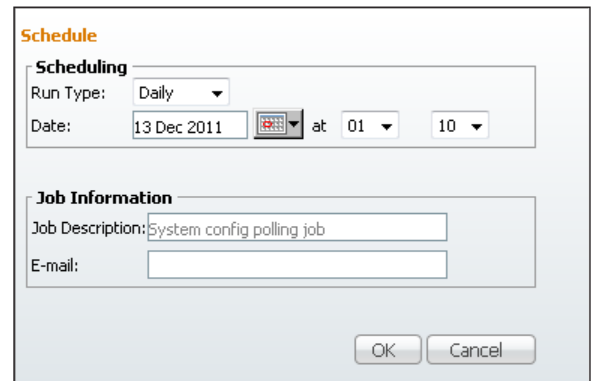

Step 5: Click Apply.

<span id="page-20-2"></span><span id="page-20-0"></span>Step 6: Repeat [Step 2](#page-20-1) through [Step 5](#page-20-2) for Periodic Collection.

Step 7: Navigate to Admin > Network > Software Image Management > View / Edit Preferences, select the Use SSH for software image upgrade and software image import through CLI(with fallback to TELNET) check box, and then click Apply.

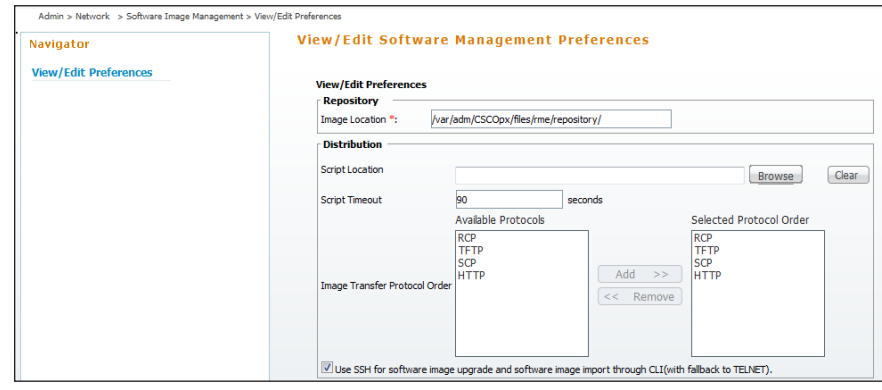

### Step 8: Navigate to [Admin](https://10.4.48.35/cwportal/group/lms/lms-systemadmin) > Collection Settings > [Config](https://10.4.48.35/rme/DcmaTransportSettings.do?navid=DcmaTransportSettings) > Config [Transport](https://10.4.48.35/rme/DcmaTransportSettings.do?navid=DcmaTransportSettings) Settings.

Step 9: For each application in the Application Name list, adjust the selected protocol order to be SSH, HTTPS, TFTP, and then click Apply.

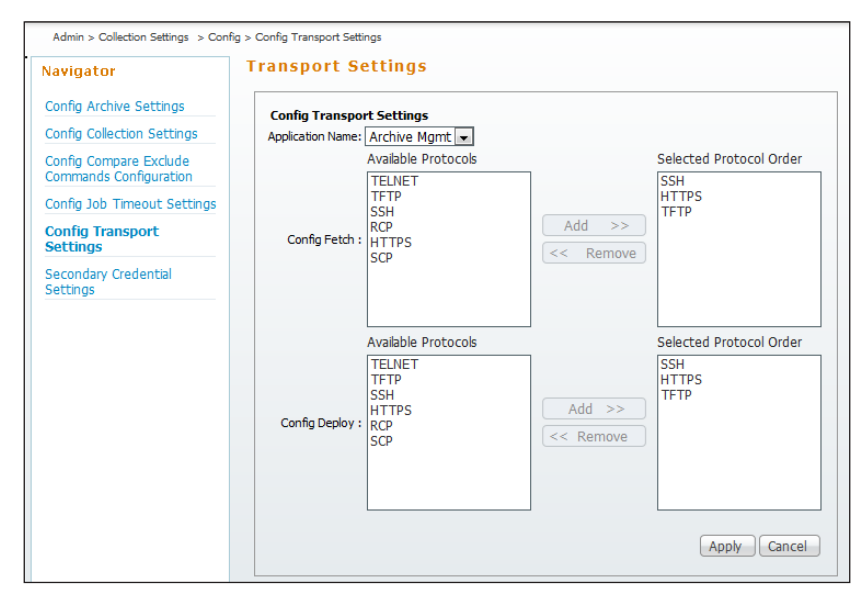

### Procedure 8 Configure syslog collection

Step 1: Navigate to Monitor > Fault Settings > Syslog > Configure Syslog on Device.

Step 2: Under Device Selector, expand Device Type Groups.

Step 3: Select Router.

Step 4: Select Switches and Hubs, and then click Next.

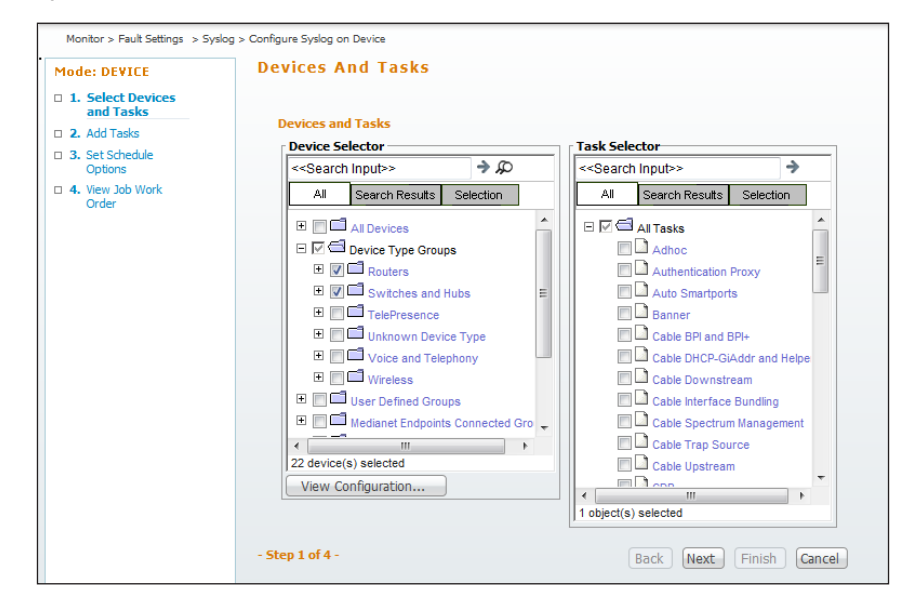

## Step 5: Click Add Instance.

<span id="page-21-0"></span>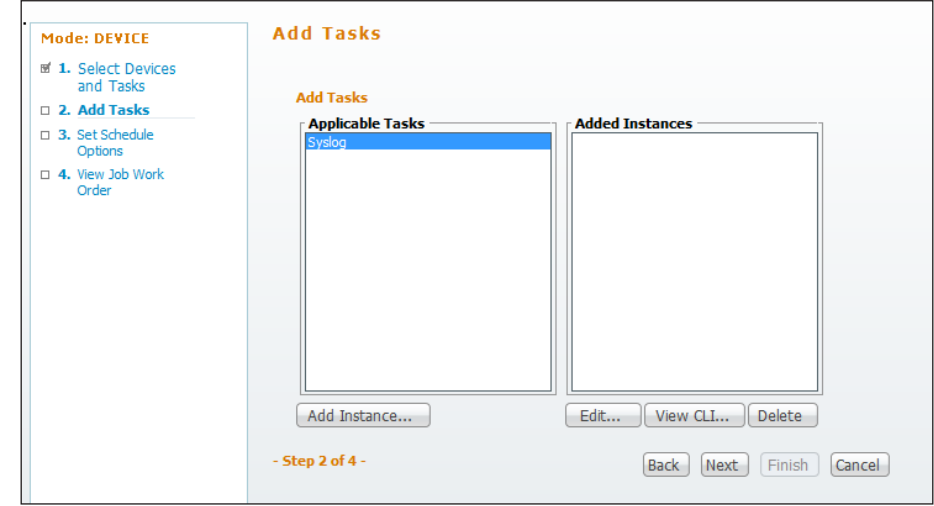

Step 6: In the Syslog Configuration window, configure these settings:

- Logging Host Action—Add
- Hosts-10.10.48.35 (the Cisco LMS server)
- Logging On Action—Enable
- Logging Facility Action—Enable
- Parameter-local7
- Trap Action—Enable
- • Conditions—errors

<span id="page-22-0"></span>Step 7: Click Save.

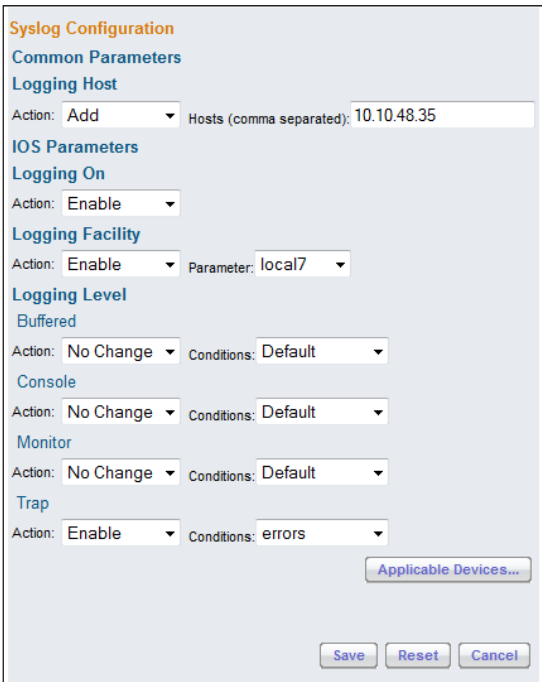

## Step 8: Click Next.

Step 9: Enter a Job Description (for example, Add syslog to routers and switches), and then click Next.

<span id="page-22-1"></span>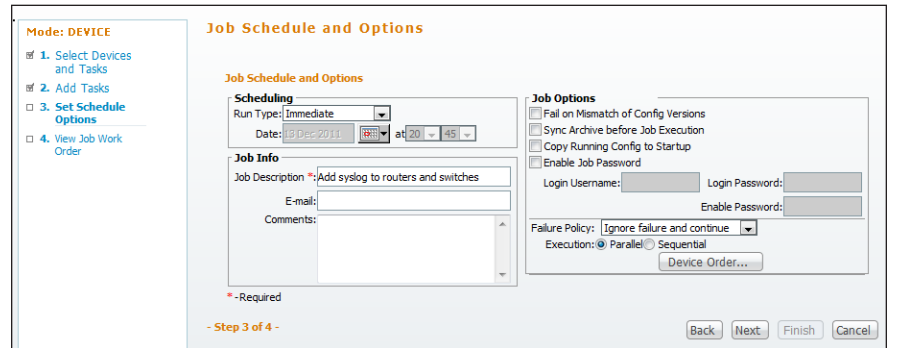

Step 10: Review the Job Work Order description, and then click Finish.

Step 11: To view the syslog messages, click Monitor.

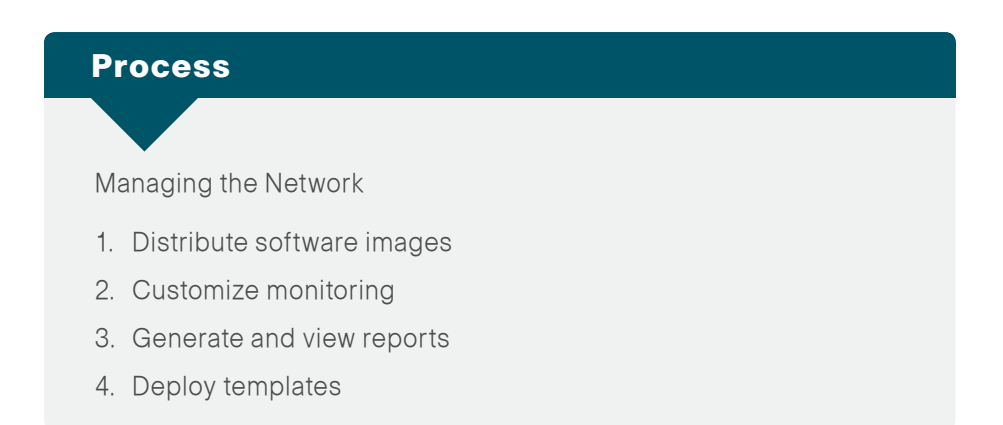

Using the Inventory Dashboard, you can view all information regarding hardware, software, user tracking, device audit changes, device discovery, and support devices.

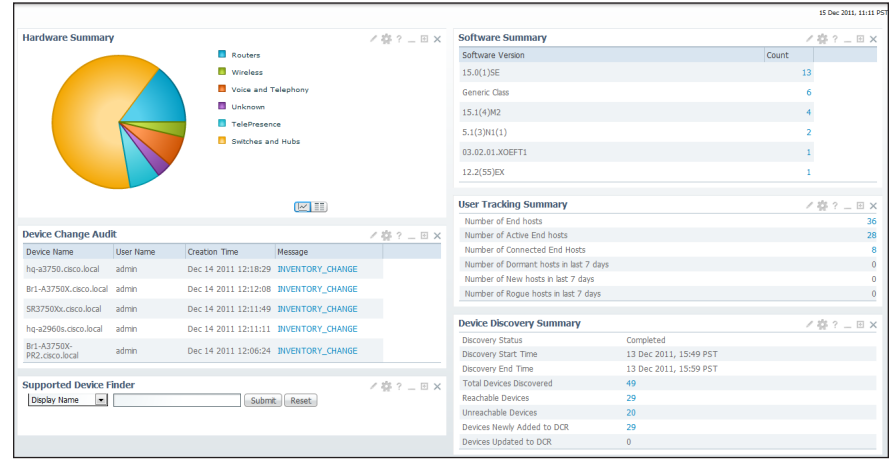

## **Procedure 1 Distribute software images**

Software Image Management is a feature that enables you to push new images periodically to managed devices. This feature compares a managed device's existing image version with those in the Cisco LMS local software image repository or on cisco.com. Available upgrade options are shown, and Cisco LMS allows you to upgrade a managed device to an image through the GUI.

Step 1: To add an image to the local repository, navigate to Configuration > Tools > Software Image Management > Software Repository.

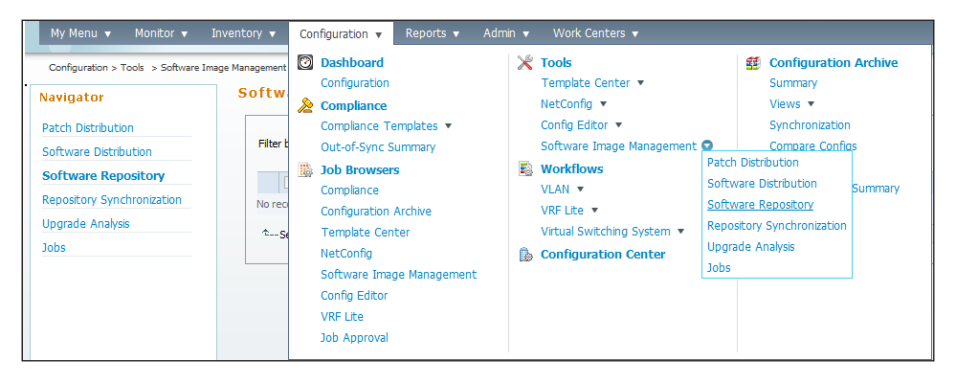

Step 2: To add software images to the repository (from cisco.com or a device, file system, or URL), click Add.

Step 3: Choose Cisco.com as the source from which you want to acquire the image, and then click **Next**.

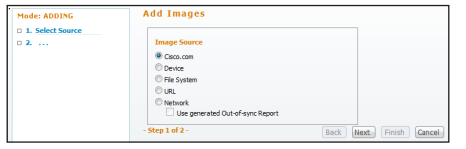

Step 4: Enter a cisco.com username and password for an account that is entitled to download all software images that will be deployed to the network.

Step 5: In the Cisco LMS inventory, select a device, and then click Next.

<span id="page-23-0"></span>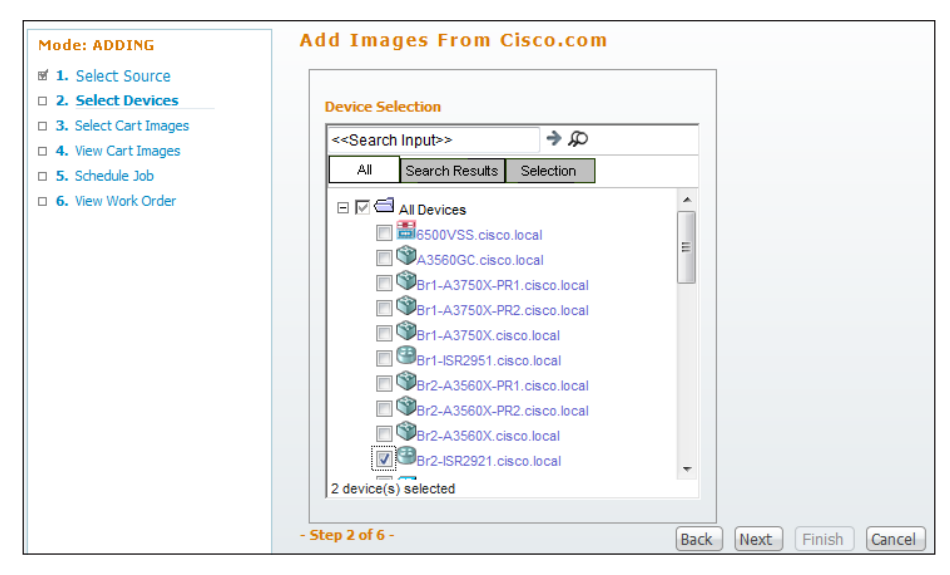

Step 6: In the Device/Platforms pane, select the device name.

Step 7: In the Version pane, select the software version.

Step 8: In the Feature/Subset pane, select the software feature set.

### Step 9: Click Next.

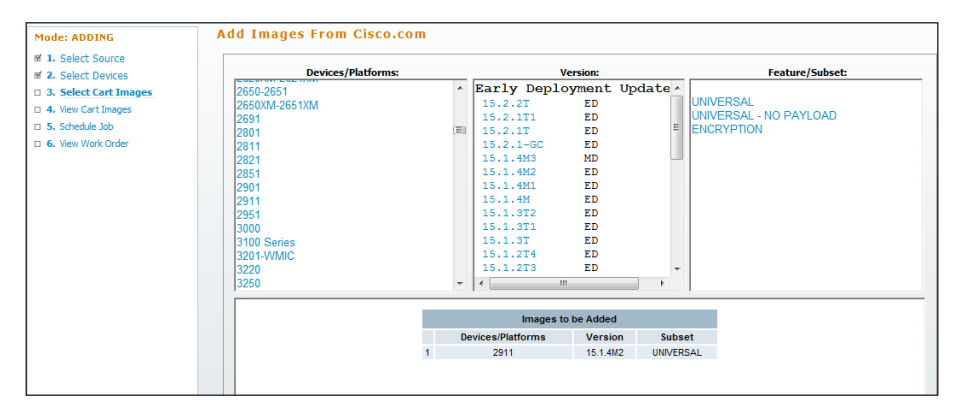

Step 10: Ensure that the check box in the Download column is selected, and then click Next.

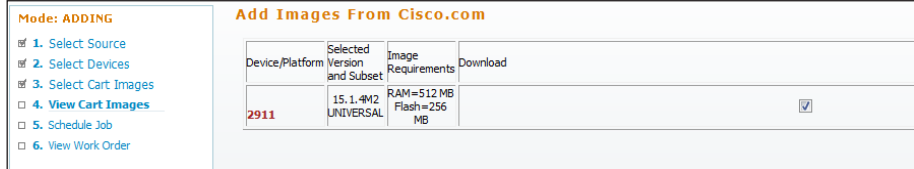

Step 11: Enter a Job Description, and then click Next.

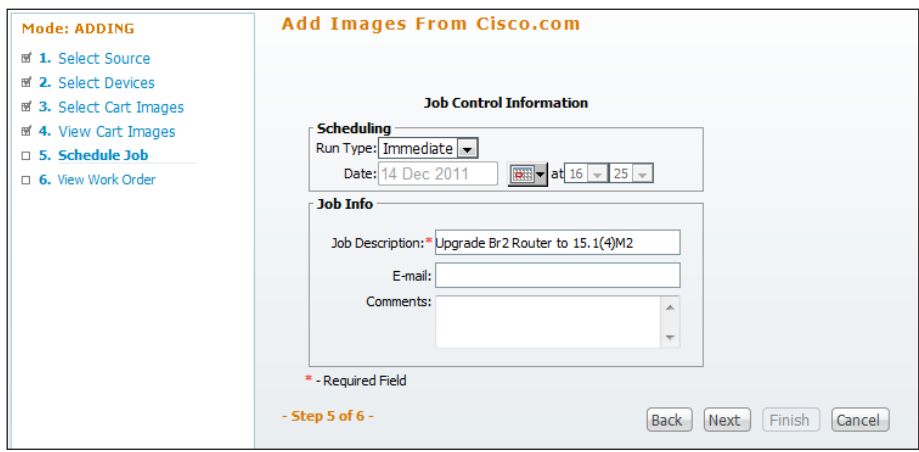

Step 12: Review the Work Order, and then click Finish.

Step 13: Return to Software Repository Management and click the name of the software image that was added in [Step 8](#page-22-1). Make sure that the device requirements are set correctly.

Step 14: Set the Minimum Ram and Minimum Flash values to the correct values if they are incorrect, and then click Update.

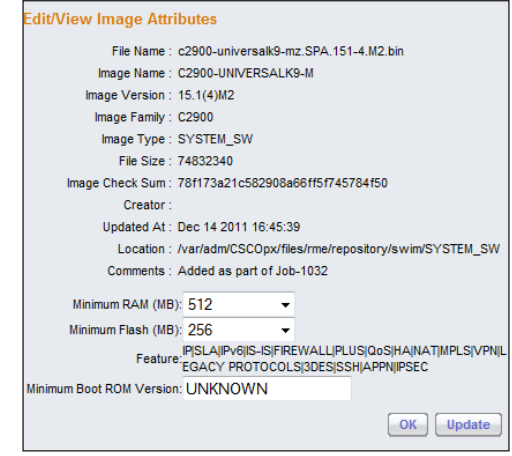

Step 15: Navigate to Configuration > Tools > Software Image Management > Software Distribution.

Step 16: Click Software Distribution, select By Devices [Basic], and then click Go.

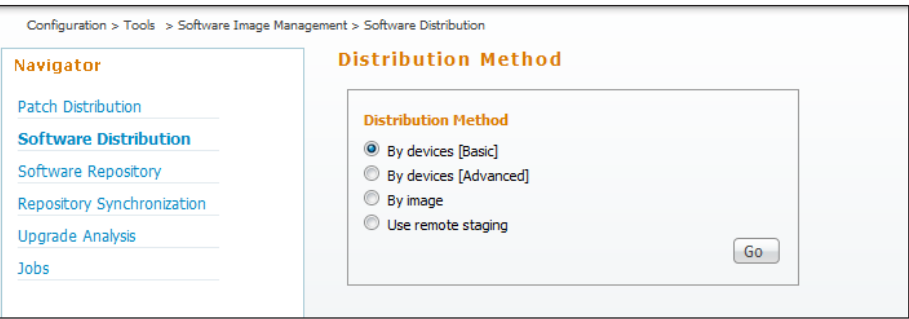

Step 17: Choose the device or devices for image distribution, and then click Next.

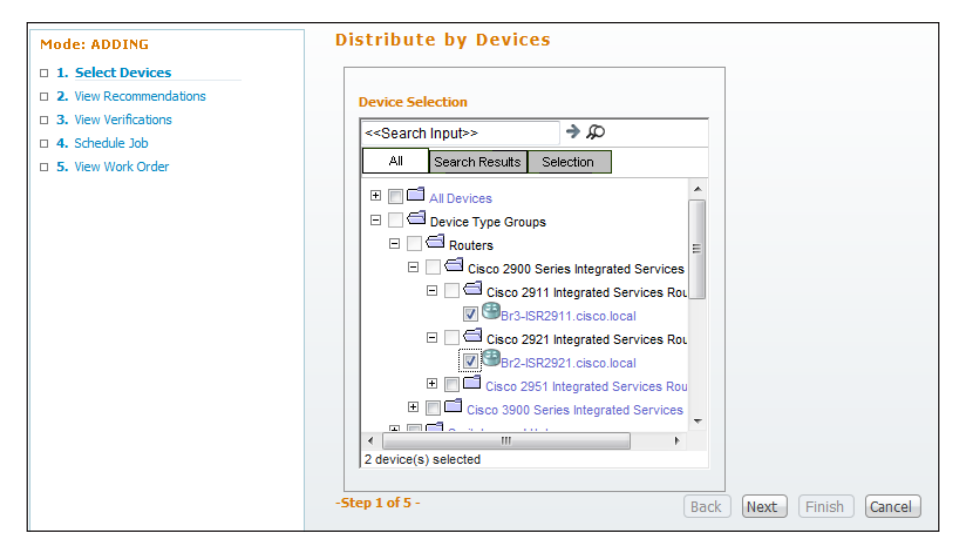

Step 18: On the page that appears, enter your cisco.com credentials, and then click OK.

Cisco LMS shows the images available in the software repository for the selected device or devices.

Step 19: Select the image to which you would like to upgrade the device, and then click Next.

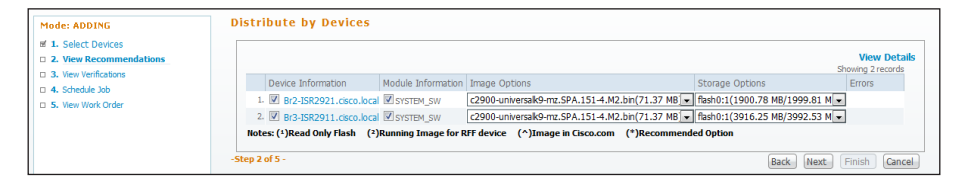

Step 20: In the Notifications window, click any failures or warnings for the software distribution, and then click Next.

Step 21: If you want select options based on your organization's scheduling policy, you can do so on the Job Schedule and Options page, and then click Next.

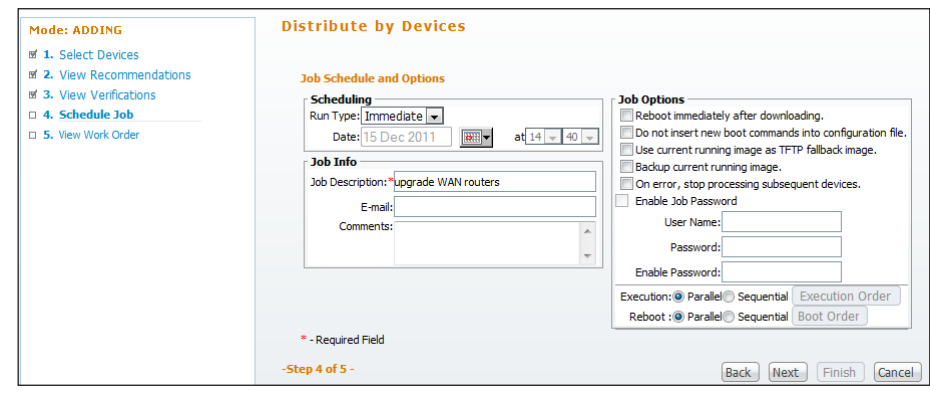

Step 22: A new page shows the work order that was just created. To complete the work order, click Finish.

<span id="page-25-0"></span>Procedure 2 Customize monitoring

Monitoring plays a big role in any network management process, and the Monitoring Dashboard provides a unified view of all the activities being monitored by an administrator. Cisco LMS has a comprehensive list of monitoring portlets from a device level to the network level—such as device and interface availability; high severity alerts; memory, CPU and interface use; performance threshold; fault summary; IPSLA violation reports; and syslog information.

You can customize these activities based on your network needs. This procedure describes one such activity, CPU utilization.

Step 1: To access the Monitoring Dashboard, navigate to Monitor > Dashboards >Monitoring.

Step 2: By default, you can view a list of devices with the top CPU utilization on the dashboard.

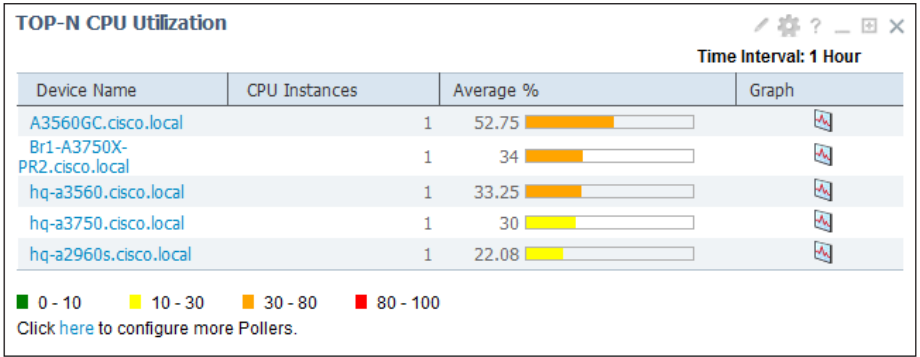

Step 3: For the details of the CPU utilization for a specific device, click the Graph icon.

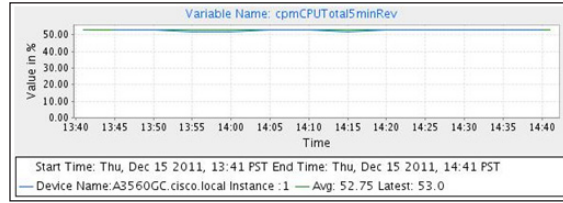

<span id="page-26-0"></span>**Procedure 3** Generate and view reports

Cisco LMS provides you a single launch point for all reports that you can generate and view. The Reports menu provides the following options:

- Inventory Report—Contains reports pertaining to devices, hardware, and end-of-sale and end-of-life information
- Switch Port—Contains reports on switch capacity, switch port summary, and utilization history
- Technology—Contains reports for technologies like EnergyWise, Identity, Power over Ethernet, and VRF Lite
- Fault and Event—Contains information about threshold violation, device fault, syslog., and PSIRT
- Performance—Contains information about CPU and interface utilization, interface error, and IPSLA
- System—Contains information about the number of users logged in, collection detail, configuration file changes, and 24-hour change
- Audit—Contains audit reports for software image distribution and download history
- Report Designer–Generates custom reports, especially for syslog and inventory
- Cisco—Allows you to check contract information and bug status using the bug toolkit
- View Report Archives—Is a report that is created from a scheduled report and stored in report archive

In this example, you generate an inventory report:

Step 1: Navigate to Reports > Inventory > Hardware > Detailed Hardware.

Step 2: Select All Devices, and then click Finish.

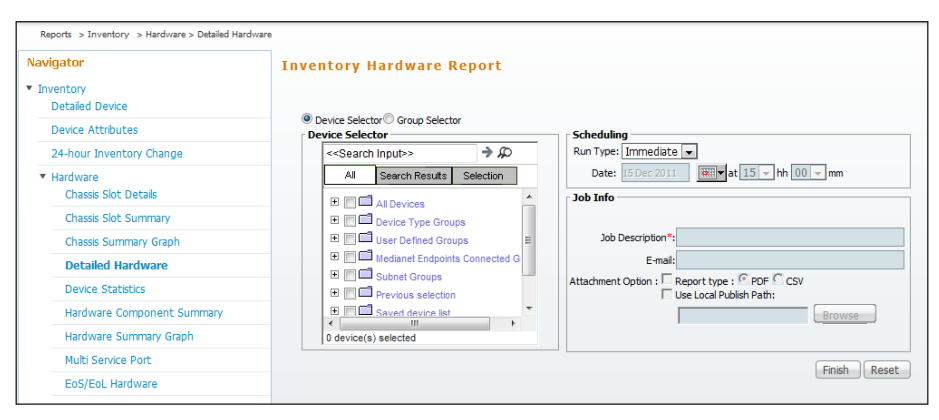

Cisco LMS generates a detailed hardware report, providing information about the device—system description, RAM, image running, etc.

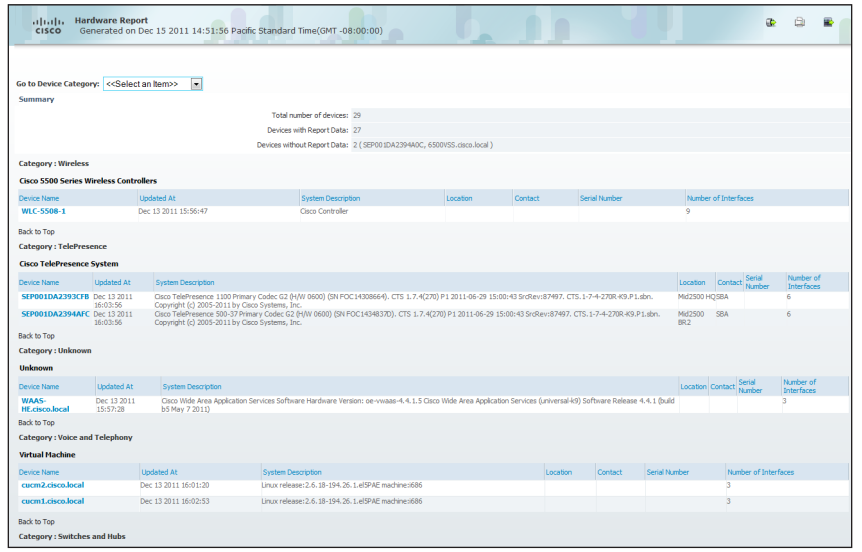

<span id="page-27-0"></span>Procedure 4 Deploy templates

Another important feature, Templates, is specifically designed for deploying configurations in networks that consist of large numbers of similar devices. It is an enormous task for administrators to configure each of these devices individually. Ideally, administrators would like to have a set of templates with standard (or global) configurations that are common to certain devices in the network. Using these templates, administrators can quickly deploy the configuration, thus saving a lot of time as well as avoiding configuration errors that may happen during manual configuration.

Cisco LMS provides system-defined or user-defined templates, which are in the form of .xml files. You can customize these templates to accommodate your needs. This procedure focuses on importing and deploying templates that are specific to Cisco SBA.

Templates based on the Cisco SBA for Midsize Organizations— Borderless Networks Foundation Deployment Guide are included as part of Cisco LMS. You can also edit the templates or even create an entirely new template. If you choose to create a customized template, you do it manually by creating it in an .xml file.

Step 1: In the Cisco LMS portal, navigate to Configuration > Tools > Template Center.

Step 2: Click Deploy, choose the template that you would like to deploy, and then click Next.

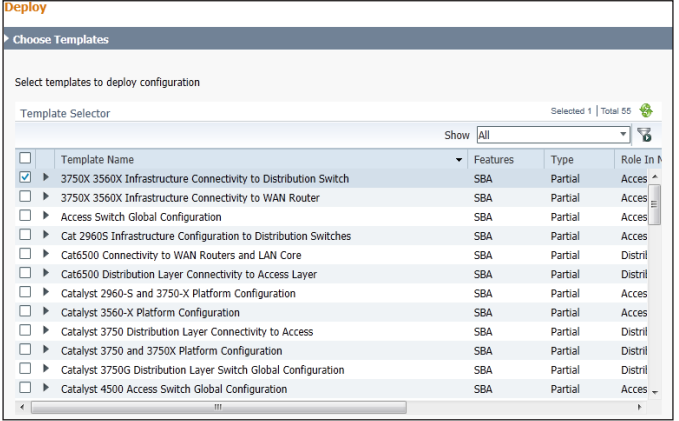

# **Tech Tip**

Some of the templates are intended for devices that are specific to the Cisco SBA for Enterprise Organizations— Borderless Networks LAN Deployment Guide. Be certain that you are applying a template that is relevant to the Cisco SBA for Midsize Organizations— Borderless Networks Foundation Deployment Guide.

Step 3: In Device Selector, choose the devices to which you want to push these templates, and then click Next.

Step 4: A page appears that requires you to provide the variables for the commands for that particular template. In this example, LAN Switch Global Template has the variables shown. Fill in the required variables, and then click Save and Edit Next.

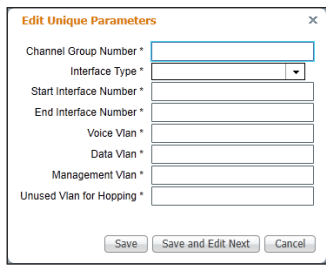

Step 5: The Deploy page lets you enter configuration commands that will be deployed on the selected devices in addition to the commands in the template.

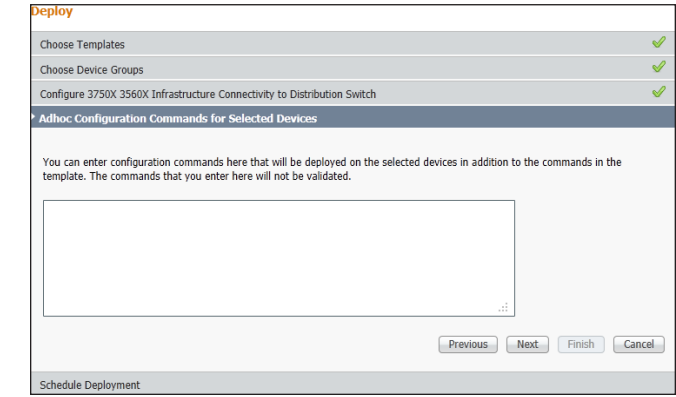

Step 6: To deploy the template on the selected device, click Finish. The template will be deployed based on the scheduled settings. If you choose the email option, Cisco LMS will send a confirmation email to the specified administrator.

# <span id="page-29-0"></span>Appendix A: Prime LMS Deployment Guide Product List

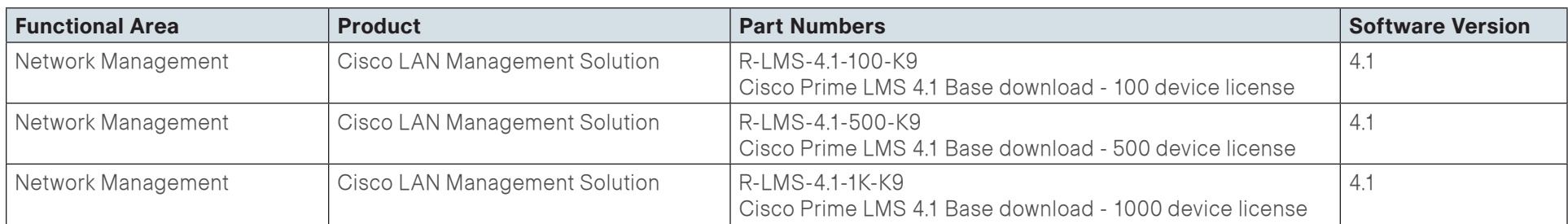

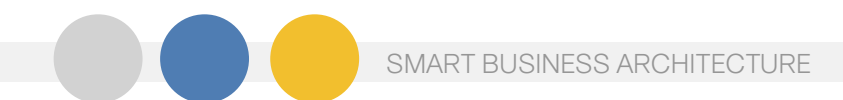

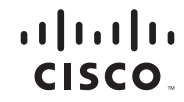

Americas Headquarters Cisco Systems, Inc. San Jose, CA

Asia Pacific Headquarters Cisco Systems (USA) Pte. Ltd. Singapore

Europe Headquarters Cisco Systems International BV Amsterdam, The Netherlands

Cisco has more than 200 offices worldwide. Addresses, phone numbers, and fax numbers are listed on the Cisco Website at www.cisco.com/go/offices.

Cisco and the Cisco Logo are trademarks of Cisco Systems, Inc. and/or its affiliates in the U.S. and other countries. A listing of Cisco's trademarks can be found at www.cisco.com/go/trademarks. Third party trademarks ment partner does not imply a partnership relationship between Cisco and any other company. (1005R)

B-0000537-1 1/12